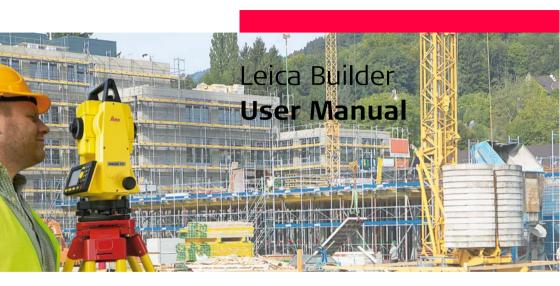

Version 3.1 English

- when it has to be **right** 

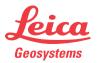

| Introduction              | Builder                                                                                                    |  |  |  |
|---------------------------|----------------------------------------------------------------------------------------------------|--|--|--|
| Introduction              |                                                                                                    |  |  |  |
| Purchase                  | Congratulations on the purchase of a Builder series instrument.                                                                                                    |  |  |  |
|                           | This manual contains important safety directions as well as instructions for setting<br>up the product and operating it. Refer to "16 Safety Directions" for further informa-<br>tion.<br>Read carefully through the User Manual before you switch on the product.    |  |  |  |
| Product<br>identification | The type and the serial number of your product are indicated on the type plate.<br>Enter the type and serial number in your manual and always refer to this information<br>when you need to contact your agency or Leica Geosystems authorized service work-<br>shop. |  |  |  |
|                           | Type:                                                                                                    |  |  |  |
|                           |                                                                                                    |  |  |  |

### Symbols

The symbols used in this manual have the following meanings:

| Туре             | Description                                                                                                    |
|------------------|----------------------------------------------------------------------------------------------------|
| ▲ Danger         | Indicates an imminently hazardous situation which, if not avoided, will result in death or serious injury.                                                                                                 |
| <b>M</b> Warning | Indicates a potentially hazardous situation or an unintended<br>use which, if not avoided, could result in death or serious<br>injury.                                                                     |
| A Caution        | Indicates a potentially hazardous situation or an unintended<br>use which, if not avoided, may result in minor or moderate<br>injury and/or appreciable material, financial and environ-<br>mental damage. |
| (g)              | Important paragraphs which must be adhered to in practice<br>as they enable the product to be used in a technically<br>correct and efficient manner.                                                       |

### Trademarks

• Windows is a registered trademark of Microsoft Corporation All other trademarks are the property of their respective owners.

### Validity of this manual

|           | Description                                                                                                    |
|-----------|----------------------------------------------------------------------------------------------------|
| General   | This manual applies to all Builder instruments. Where there are differences between the various models they are clearly described.                                                                                                    |
| Telescope | In regard to the instrument EDM, a Builder instrument may be<br>equipped with one of two types of telescopes, which offer the<br>same performance but differ in some technical details. The two<br>different types can be distinguished by a rectangular (telescope<br>type 1) or round (telescope type 2) shaped element, which is<br>visible in the centre of the objective lens. Where there are technical<br>differences between the two telescope types they are marked by<br>the following pictograms, referring to the first or second type<br>described above: |

|            | Description                                                                                                    |  |  |
|------------|----------------------------------------------------------------------------------------------------|--|--|
| $\bigcirc$ | <ul> <li>Telescope Type 1</li> <li>Builder R and RM allow only measurements without prisms.<br/>When using this EDM type a narrow visible red laser beam is<br/>used to measure distances.</li> </ul>                                                                                                    |  |  |
| $\odot$    | <ul> <li>Telescope Type 2</li> <li>When measuring distances to a reflector with EDM type "fine"<br/>or "fast" this telescope type uses a wide visible red laser beam,<br/>which emerges coaxially from the telescope's objective. Only<br/>possible with the Builder RM power.</li> <li>Builder R, RM and RM power can measure distances without<br/>prisms. When using this EDM type a narrow visible red laser<br/>beam is used to measure distances.</li> </ul> |  |  |

| Table of Contents |    | Builder                                                                                                    | 6                          |  |
|-------------------|----|----------------------------------------------------------------------------------------------------|----------------------------|--|
| Table of Contents |    |                                                                                                    |                            |  |
| In this manual    | Ch | apter                                                                                                    | Page                       |  |
|                   | 1  | How to Use this Manual                                                                                                    | 12                         |  |
|                   | 2  | Technical Terms and Abbreviations                                                                                                    | 14                         |  |
|                   | 3  | Description of the System                                                                                                    | 20                         |  |
|                   |    | <ul> <li>3.1 Instrument Models</li> <li>3.2 Set Contents</li> <li>3.3 Instrument Components</li> <li>3.4 Power Supply</li> <li>3.5 Software Concept</li> </ul> | 20<br>21<br>23<br>25<br>26 |  |
|                   | 4  | User Interface                                                                                                    | 28                         |  |
|                   |    | 4.1Keyboard4.2Screen4.3Tab Bar4.4Icons4.5Symbols                                                                                                    | 28<br>32<br>34<br>35<br>36 |  |

| 5 | Opera                     | ation                                                          | 38 |  |  |
|---|---------------------------|----------------------------------------------------------------|----|--|--|
|   | 5.1 Selection of Language |                                                                |    |  |  |
|   | 5.2                       | Instrument Setup                                               | 39 |  |  |
|   | 5.3                       | Instrument Battery                                             | 47 |  |  |
|   | 5.4                       | Distance Measurement                                           | 50 |  |  |
|   |                           | 5.4.1 General                                                  | 50 |  |  |
|   |                           | 5.4.2 Measurement with Red Dot                                 | 51 |  |  |
|   |                           | 5.4.3 Measurement with Fine or Fast                            | 53 |  |  |
|   | 5.5                       | CPR105 Flat Prism                                              | 54 |  |  |
|   | 5.6                       | CPR111 BUILDER Prism, True-Zero Offset                         | 55 |  |  |
| 6 | Configuration Mode        |                                                                |    |  |  |
|   | 6.1                       | Overview                                                       | 56 |  |  |
|   | 6.2                       | Accessing                                                      | 57 |  |  |
|   | 6.3                       | How to Make a Setting                                          | 68 |  |  |
| 7 | Theo                      | dolite Mode                                                    | 70 |  |  |
|   | 7.1                       | Overview                                                       | 70 |  |  |
|   | 7.2                       | Accessing                                                      | 71 |  |  |
|   | 7.3                       | How to Set Horizontal Angle to 0.000                           | 73 |  |  |
|   | 7.4                       | How to Set Any Horizontal Angle                                | 74 |  |  |
|   | 7.5                       | Quick Setting of Horizontal Angle and Vertical Angle Direction |    |  |  |
|   |                           | Measurement                                                    | 75 |  |  |
|   |                           |                                                                |    |  |  |

| Table of Contents | Builder |       |          | 8                                                   |    |
|-------------------|---------|-------|----------|-----------------------------------------------------|----|
|                   | 8       | Prog  | 78       |                                                     |    |
|                   |         | 8.1   | Overvie  | 2W                                                  | 78 |
|                   |         | 8.2   | Access   | ing                                                 | 79 |
|                   |         | 8.3   | Pointse  | earch                                               | 80 |
|                   |         | 8.4   | Measur   | e and Record                                        | 82 |
|                   | 9       | Stati | on Setup | , for Builder R, RM and RM power                    | 84 |
|                   | _       | 9.1   | Overvie  | 2W                                                  | 84 |
|                   |         | 9.2   | Setup (  | Option 1: Establish Control Line                    | 86 |
|                   |         |       | 9.2.1    | General                                             | 86 |
|                   |         |       | 9.2.2    | Establish Control Line - Over 1 <sup>st</sup> Point | 87 |
|                   |         |       | 9.2.3    | Establish Control Line - Anywhere                   | 88 |
|                   |         | 9.3   | Setup (  | Option 2: Establish Coordinates                     | 91 |
|                   |         |       | 9.3.1    | General                                             | 91 |
|                   |         |       | 9.3.2    | Establish Coordinates - Over Known Point            | 92 |
|                   |         |       | 9.3.3    | Establish Coordinates - Anywhere                    | 94 |
|                   |         | 9.4   | Setup (  | Option 3: Establish Height                          | 96 |
|                   |         |       | 9.4.1    | General                                             | 96 |
|                   |         |       | 9.4.2    | Height Transfer                                     | 97 |

| 10 | Applic                       | ation Programs, for Builder R, RM and RM power                          | 98                       |
|----|------------------------------|-------------------------------------------------------------------------|--------------------------|
|    | 10.1                         | Overview                                                                | 98                       |
|    | 10.2                         | Layout                                                                  | 100                      |
|    | 10.3                         | As Built                                                                | 104                      |
|    | 10.4                         | Angle & Distance                                                        | 107                      |
|    | 10.5                         | Tie Distance                                                            | 109                      |
|    | 10.6                         | Area plane (tilt) & Volume                                              | 112                      |
|    | 10.7                         | Measure & Descriptor                                                    | 115                      |
|    | 10.8                         | Layout Line/Arc/Spiral (optional)                                       | 117                      |
|    | 10.9                         | Hidden Point (optional)                                                 | 123                      |
|    | 10.10                        | COGO (optional)                                                         | 127                      |
| 11 | Data N                       | lanagement Mode, for Builder RM and RM power                            | 136                      |
|    | 11.1                         | Overview                                                                | 136                      |
|    | 11.2                         | Accessing                                                               | 137                      |
|    |                              |                                                                         |                          |
|    | 11.3                         | Jobs                                                                    | 139                      |
|    | 11.3<br>11.4                 | 5                                                                       | 139<br>141               |
|    |                              | Jobs                                                                    |                          |
|    | 11.4                         | Jobs<br>Fixpoints                                                       | 141                      |
|    | 11.4<br>11.5                 | Jobs<br>Fixpoints<br>Measurements                                       | 141<br>142               |
|    | 11.4<br>11.5<br>11.6         | Jobs<br>Fixpoints<br>Measurements<br>Result                             | 141<br>144<br>146        |
|    | 11.4<br>11.5<br>11.6<br>11.7 | Jobs<br>Fixpoints<br>Measurements<br>Result<br>Communication Parameters | 141<br>144<br>146<br>147 |

| Table of Contents | Builder                 |                                                                   |     |  |  |
|-------------------|-------------------------|-------------------------------------------------------------------|-----|--|--|
|                   | 12 EDM Settings         |                                                                   |     |  |  |
|                   | 12.1                    | EDM                                                               | 152 |  |  |
|                   | 12.2                    | PPM                                                               | 155 |  |  |
|                   | 13 Syste                | m Info and Instrument Protection                                  | 158 |  |  |
|                   | 13.1                    | System Info                                                       | 158 |  |  |
|                   | 13.2                    | Instrument Protection (PIN)                                       | 161 |  |  |
|                   | 14 Check & Adjust       |                                                                   |     |  |  |
|                   | 14.1                    | Overview                                                          | 164 |  |  |
|                   | 14.2                    | Preparation                                                       | 166 |  |  |
|                   | 14.3                    | Combined Adjustment of Hz Collimation (c), Vertical Index (i) and |     |  |  |
|                   |                         | Compensator Index (I, t) Errors                                   | 167 |  |  |
|                   | 14.4                    | Adjustment of the Circular Level                                  | 172 |  |  |
|                   | 14.5                    | Adjustment of the Laser Plummet                                   | 174 |  |  |
|                   | 14.6                    | Service of the Tripod                                             | 177 |  |  |
|                   | 14.7                    | Inspection of the Red Laser Beam, for Builder R-, RM-             |     |  |  |
|                   |                         | and RM power                                                      | 178 |  |  |
|                   | 14.8                    | Adjustment of the Vertical Line of the Reticule, for Builder T    | 180 |  |  |
|                   | 15 Care and Transport 1 |                                                                   |     |  |  |
|                   | 15.1                    | Transport                                                         | 182 |  |  |
|                   | 15.2                    | Storage                                                           | 184 |  |  |
|                   | 15.3                    | Cleaning and Drying                                               | 185 |  |  |

| 16 Safet  | y Directions                                             | 186 |
|-----------|----------------------------------------------------------|-----|
| 16.1      | General                                                  | 186 |
| 16.2      | Intended Use                                             | 187 |
| 16.3      | Limits of Use                                            | 189 |
| 16.4      | Responsibilities                                         | 190 |
| 16.5      | Hazards of Use                                           | 191 |
| 16.6      | Laser Classification                                     | 197 |
|           | 16.6.1 Integrated Distancer, Measurements with Red Dot   | 198 |
|           | 16.6.2 Integrated Distancer, Measurements with Fine/Fast |     |
|           | (only Builder RM power models)                           | 202 |
|           | 16.6.3 Integrated Distancer, Visible Laser               | 204 |
|           | 16.6.4 Laser Plummet                                     | 206 |
| 16.7      | Electromagnetic Compatibility EMC                        | 209 |
| 16.8      | FCC Statement, Applicable in U.S.                        | 211 |
| 17 Techn  | ical Data                                                | 214 |
| 17.1      | Angle Measurement                                        | 214 |
| 17.2      | Distance Measurement                                     | 215 |
| 17.3      | General Technical Data of the Instrument                 | 220 |
| 18 Intern | ational Limited Warranty, Software License Agreement     | 226 |
| Index     |                                                          | 228 |

| 1                            | How to Use this Manual                                                                                           |                                                                                                    |  |  |
|------------------------------|----------------------------------------------------------------------------------------------------|----------------------------------------------------------------------------------------------------|--|--|
| ()                           | It is recommended to set-up                                                                                      | It is recommended to set-up the instrument while reading through this manual.                                                                                                    |  |  |
| Index                        | The index is at the back of th                                                                                   | The index is at the back of the manual.                                                                                                    |  |  |
| (F                           | Keys, fields and options on the screens which are considered as self-explanatory are not explained.              |                                                                                                    |  |  |
| Validity of this<br>manual   | This manual applies to all Builder instruments. Differences between the various models are marked and described. |                                                                                                    |  |  |
| Available docu-<br>mentation | Name of documentation                                                                                            | Description                                                                                                    |  |  |
| mentation                    | Builder User Manual                                                                                              | All instructions required in order to operate the instrument to a basic level are contained in this User Manual. Provides an overview of the instrument together with technical data and safety directions. |  |  |

| Name of documentation            | Description                                                                                               |
|----------------------------------|----------------------------------------------------------------------------------------------------|
| Builder Construction made faster | Describes the basic principle of construction measure-<br>ment in combination with Builder functionality. |
| Builder Quickguide               | Describes the onboard application programs step-by-<br>step. Intended as a quick reference field guide.   |

# Format of the documentation

The Builder CD contains the entire documentation in electronic format. It is also available in printed form. 2

#### Builder

# Technical Terms and Abbreviations

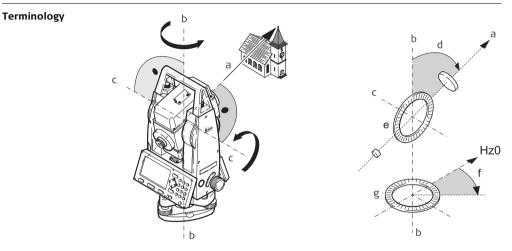

|    | Term                             | Description                                                            |
|----|----------------------------------|------------------------------------------------------------------------|
| a) | Line of sight / collimation axis | Telescope axis = line from the reticle to the centre of the objective. |
| b) | Standing axis                    | Vertical rotation axis of the instrument.                              |
| c) | Tilting axis                     | Horizontal rotation axis of the telescope.                             |
| d) | Vertical angle / zenith angle    |                                                                        |
| e) | Vertical circle                  | With coded circular division for reading the vertical angle.           |
| f) | Horizontal angle                 |                                                                        |
| g) | Horizontal circle                | With coded circular division for reading the horizontal angle.         |

Plumb line / Compensator

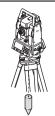

Direction of gravity. The compensator defines the plumb line within the instrument

Standing axis inclination

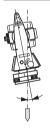

Angle between plumb line and standing axis. Standing axis tilt is not an instrument error and is not eliminated by measuring in both faces. Any possible influence it may have on the horizontal direction resp. vertical angle is eliminated by the dual axis compensator.

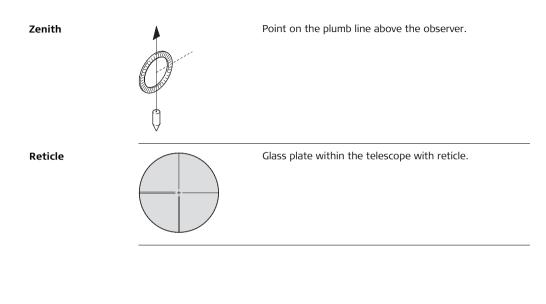

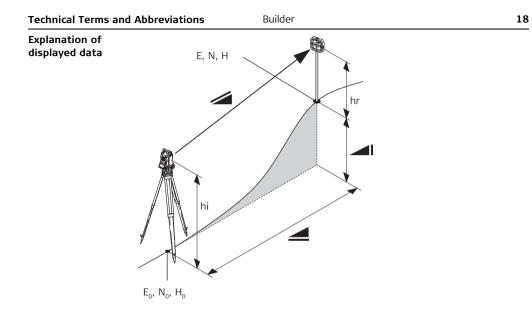

| Abbreviation   | Description                                                                                                    |
|----------------|----------------------------------------------------------------------------------------------------|
|                | Indicated meteorological corrected slope distance between instru-<br>ment tilting axis and centre of prism/laser dot. |
|                | Indicated meteorological corrected horizontal distance.                                                               |
|                | Height difference between station and target point.                                                                   |
| hr             | Reflector height above ground                                                                                         |
| hi             | Instrument height above ground                                                                                        |
| E <sub>0</sub> | Easting of Station                                                                                                    |
| N <sub>0</sub> | Northing of Station                                                                                                   |
| H <sub>0</sub> | Height of Station                                                                                                    |
| E              | Easting of target point                                                                                               |
| Ν              | Northing of target point                                                                                              |
| Н              | Height of target point                                                                                                |

# 3 Description of the System

3.1 Instrument Models

### Instrument models

(P

| Model             | Description                                                                                                    |  |
|-------------------|----------------------------------------------------------------------------------------------------|--|
| Builder T         | Electronic theodolite.                                                                                                    |  |
| Builder R         | Electronic theodolite with distance measurement capability and construction software.                                                                                                    |  |
| Builder RM        | Same as Builder R, additionally with RS232 interface and internal memory to store and manage data and an extended application menu.                                                      |  |
| Builder RM power* | Same as Builder RM, additionally with 10-digits keypad,<br>distance measurement with reflectors (fine/fast mode),<br>LED that shows used EDM mode and an extended applica-<br>tion menu. |  |

Builder T, R and RM are available as Builder 100 and 200. Builder RM power is available as Builder 100, 200 and 300.

\*) The term "power" can be abbreviated as "p", for example Builder R300Mp.

## 3.2 Set Contents

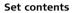

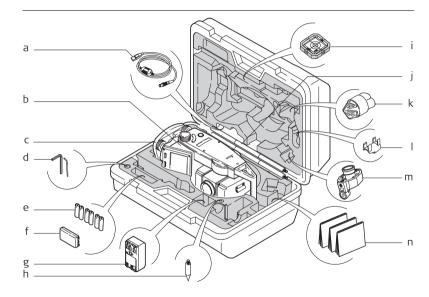

| Description of the Syste | m Builder                                               | 22 |
|--------------------------|---------------------------------------------------------|----|
| a)                       | GEV189 USB Data transfer cable (for Builder RM)         |    |
| Ь)                       | Builder instrument with keyboard                        |    |
| c)                       | CTB101 Tribrach w/o optical plummet, black              |    |
| (b                       | One Allen key, one Adjusting pin                        |    |
| e)                       | Alkaline batteries, 3x Twinpack, Size AA                |    |
| f)                       | GEB111 Battery                                          |    |
| g)                       | GAD39 battery adapter for Alkaline batteries, Size AA   |    |
| h)                       | Tip for GLS115                                          |    |
| i)                       | CPR105 Double-sided flat prism                          |    |
| j)                       | GLS115 Mini reflector pole set                          |    |
| k)                       | Protective cover / Lens hood                            |    |
| 1)                       | GLI115 Clip-on bubble for GLS115                        |    |
| m)                       | CPR111 BUILDER Prism, True-Zero Offset                  |    |
| n)                       | User Manual, CD Rom, Booklet "Construction made faster" |    |
| The The                  | content depends on the chosen Builder model.            |    |

### 3.3 Instrument Components

Instrument compo-ล nents, part 1 of 2

- a) Detachable carrying handle with mounting screws
- b) Alignment sight
- c) Telescope (with integrated Distance Meter, for Builder R and RM for measurements with red dot, for RM power additionally with fine/fast)
- d) Vertical drive
- e) Battery holder for GAD39/GEB111/GEB121
- f) Circular level
- g) Tribrach
- h) Serial interface RS232 (for Builder RM and RM power)

nents, part 2 of 2

# Instrument compok i) j) k) 1) n) 0p) a) r)

m n 0 P Builder

- Telescope focusing ring
- Eyepiece
- Battery GEB111 (optional)
- Battery stand for GEB111
- m) Horizontal drive
- Foot screw
- Display

S

- Tribrach securing screw
- Keypad (Keypad depends on model. Refer to chapter "4.1 Keyboard".)
- Battery adapter GAD39 for 6 single cells, Size AA
- s) Battery GEB121 (optional)

## 3.4 Power Supply

Instrument

Power for the instrument can be supplied either internally or externally.

### Internal battery

- Six single cells, Size AA in the battery adapter GAD39,
- or one GEB111 battery,
- or one GEB121 battery fitted into the battery compartment.

### **External battery**

- One GEB171 battery,
- or one GEB70 battery connected via cable.

### Batteries

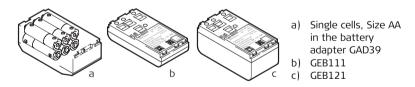

Ŧ

Use the Leica Geosystems batteries, chargers and accessories or accessories recommended by Leica Geosystems to ensure the correct functionality of the instrument.

# Builder

### 3.5 Software Concept

Description

All instrument types use the same software concept. The software has different modes depending on the instrument type.

#### Software Concept

| Model     | Screen                                                                                                    | Availbale Modes                                                                        |
|-----------|----------------------------------------------------------------------------------------------------|----------------------------------------------------------------------------------------|
| Builder T | CONFIG         THEO         04:07           Hz         €:         48.0000 g         II           V         ↑:         60.0000 g         II           Hz         Hz         60.0000 g         II | <ul><li>Configuration Mode</li><li>Theodolite Mode</li></ul>                           |
| Builder R | CONFIG     THEO     PROG     04:07       Hz      48.0000 g     □       V     ↑:     60.0000 g     □       Hz     Hz     0     LEVEL                                                             | <ul> <li>Configuration Mode</li> <li>Theodolite Mode</li> <li>Programs Mode</li> </ul> |

| Model                      | Screen                                                                                                    | Availbale Modes                                                                                                    |
|----------------------------|----------------------------------------------------------------------------------------------------|----------------------------------------------------------------------------------------------------|
| Builder RM and<br>RM power | CONFIG         THEO         PROG         DATA           04:07         Hz         €:         48.0000 g         □           V         ↑:         60.0000 g         □           Hz         Hz         60.0000 g         □ | <ul> <li>Configuration Mode</li> <li>Theodolite Mode</li> <li>Programs Mode</li> <li>Data Management Mode</li> </ul> |

# 4 User Interface

# 4.1 Keyboard

Keyboard Builder T, R and RM

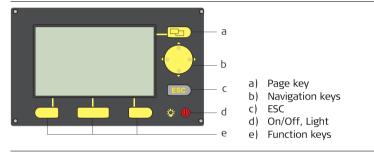

### Keyboard Builder RM power

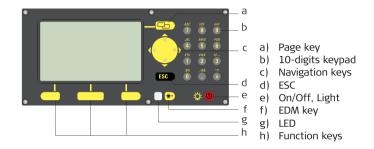

### Keys

### All Builder models:

| Кеу | Description                                                                                                    |
|-----|----------------------------------------------------------------------------------------------------|
|     | Changes tab in the tab bar.                                                                                                    |
|     | <ul><li>Move the focus on the screen</li><li>Start the edit mode for edit fields</li><li>Control the input bar in edit and input mode</li></ul> |

| User Interface |     | Builder 30                                                                                                    |
|----------------|-----|----------------------------------------------------------------------------------------------------|
|                | Кеу | Description                                                                                                    |
|                | ESC | <ul> <li>Leaves the current menu or dialog without storing changes made.</li> <li>If <b>THEO</b> mode is active: press approx. 5 seconds to access</li> </ul> |

| <ul> <li>If THEO mode is active: press approx. 5 seconds to access<br/>System Info.</li> </ul>                                                                                                    |
|----------------------------------------------------------------------------------------------------|
| <ul> <li>If the instrument is off: to turn instrument on</li> <li>If the instrument is on: <ul> <li>press at any time to turn on and off the display light incl. reticle illumination</li> <li>and press approx. 5 seconds to turn off the instrument</li> </ul> </li> </ul> |
| Correspond to the three softkeys that appear on the bottom of the screen when the screen is activated.                                                                                                    |

### Only Builder RM power:

| Key/LED                                                                                                    | Description                                                                                                    |
|----------------------------------------------------------------------------------------------------|----------------------------------------------------------------------------------------------------|
| <ul> <li>Press button short: to access the EDM settings</li> <li>Press button long: to toggle between red dot a</li> </ul>                                                                                            |                                                                                                    |
| ABC         DEF         GHI           7         8         9           JKL         MNO         PER           4         5         6           STU         VMX         YZ_           1         22         3           XX | Alphanumeric keys                                                                                                    |
|                                                                                                    | <ul> <li>LED white: EDM type is fine/fast</li> <li>LED red : EDM type is red dot</li> <li>LED flashes once if the EDM setting has changed by toggling or when a measurement is taken</li> <li>LED blinks if EDM measures in tracking-mode</li> </ul> |

| User Interface | Builder                                                                                                    | 32 |
|----------------|----------------------------------------------------------------------------------------------------|----|
| 4.2            | Screen                                                                                                    |    |
| (F             | All shown screens are examples. It is possible that local software versions are different to the basic version. |    |
| Screen         | CONFIGTHEOPROGDATAa $04:07$ bHzC:48.0000 g1Vt:60.0000 gCa)Tab barb)Timec)lconsdc)HzHz = 0LEVELee)Softkeys       |    |

### Description

| Element                                     | Description                                                                                                   |  |
|---------------------------------------------|----------------------------------------------------------------------------------------------------|--|
| Tab bar                                     | The current active tab is shown black.                                                                        |  |
| Time                                        | Shows the current time provided that the setting is made in the configurations.                               |  |
| lcons                                       | Shows the current status information of the instrument. Refer to "4.4 Icons".                                 |  |
| Screen area The working area of the screen. |                                                                                                    |  |
| Softkeys                                    | Commands can be executed using the function keys. The commands assigned to the softkeys are screen dependent. |  |

| User Interface | Builder                                                         | 34 |
|----------------|-----------------------------------------------------------------|----|
| 4.3            | Tab Bar                                                         |    |
| Tab bar        | In the tab bar the current active software mode is shown black. |    |

In the tab bar the current active software mode is shown black.

| CONFIG | THEO       | PROG DATA C- Tab bar |
|--------|------------|----------------------|
|        |            | 04:07                |
| Hz     | <b>¢</b> : | 48.0000 g 🗎          |

| Tab    | Mode                                               |  |
|--------|----------------------------------------------------|--|
| CONFIG | Configuration Mode                                 |  |
| THEO   | Theodolite Mode                                    |  |
| PROG   | Program Mode (for Builder R, RM and RM power)      |  |
| MODE   | Data Management Mode (for Builder RM and RM power) |  |

The availability of the tabs depend on the instrument model.

F

## 4.4 Icons

**Description** The icons provide information related to basic instrument functions.

### The status and source of the battery is displayed.

| Icon I | Description                                                                                                    |                                                                                                    |
|--------|----------------------------------------------------------------------------------------------------|----------------------------------------------------------------------------------------------------|
|        | <b>Battery capacity</b><br>The battery symbol indicates the level of the remaining battery<br>capacity, 75% full shown in the example. |                                                                                                    |
|        | d<br>d                                                                                                    | The battery symbol is only shown if <b><battery nimh="" type:=""></battery></b> is set in Configuration Mode.<br>If <b><battery nimh="" type:=""></battery></b> is set but alcaline batteries used then the battery charge is not displayed correctly. |

#### Compensator

Battery

Compensator on or off is displayed.

| lcon      | Description                |  |
|-----------|----------------------------|--|
|           | Compensator is turned on.  |  |
| $\bowtie$ | Compensator is turned off. |  |

| User Interface                                                         | Builder 36                                          |                                                                                             |  |
|------------------------------------------------------------------------|-----------------------------------------------------|---------------------------------------------------------------------------------------------|--|
| 4.5                                                                    | Symbols                                             |                                                                                             |  |
| Horizontal angle                                                       | The direction of the horizontal angle is displayed. |                                                                                             |  |
|                                                                        | Symbol                                              | Description                                                                                 |  |
|                                                                        | Ç                                                   | Indicates that horizontal angle is set to right side angle meas-<br>urement (clockwise).    |  |
|                                                                        | 5                                                   | Indicates that horizontal angle is set to left side angle measure-<br>ment (anticlockwise). |  |
| Vertical angle The "0"-Orientation of the vertical angle is displayed. |                                                     | ation of the vertical angle is displayed.                                                   |  |
|                                                                        | Symbol                                              | Description                                                                                 |  |
|                                                                        | 1                                                   | Indicates that the "0"-orientation of the vertical angle is selected to the zenith.         |  |
|                                                                        | <b>→</b>                                            | Indicates that the "0"-orientation of the vertical angle is selected to the horizon.        |  |
|                                                                        | %                                                   | Indicates that the vertical angle is shown in percentage.                                   |  |

### Distance

| Symbol | Description                                          |
|--------|------------------------------------------------------|
|        | This symbol indicates the horizontal distance.       |
|        | This symbol indicates the <b>height difference</b> . |
|        | This symbol indicates the <b>slope distance</b> .    |

## Triangles

| Symbol | Description                                                     |
|--------|-----------------------------------------------------------------|
|        | Double triangles on the right indicate a <b>choice field</b> .  |
|        | A single triangle on the right indicates a <b>choice list</b> . |

| Operation        | Builder 38                                                                                                    |                                                                                                    |  |
|------------------|----------------------------------------------------------------------------------------------------|----------------------------------------------------------------------------------------------------|--|
| 5                | Operation                                                                                                    |                                                                                                    |  |
| 5.1              | Selection of Language                                                                                                    |                                                                                                    |  |
| Description      | After switching on the instrument the user is able to choose his preferred language.                                                                                                    |                                                                                                    |  |
| (F               | The dialog to choose the language is only shown if two languages are loaded onto the instrument and <lang.dialog:> On is set in Configuration mode or on System Info dialog.</lang.dialog:> |                                                                                                    |  |
| Loading/Changing | Instrument model                                                                                                    | To load an additional language                                                                                                    |  |
| languages        |                                                                                                    | or<br>to change the existing language(s),                                                                                                    |  |
|                  | Builder RM and<br>RM power                                                                                                    | connect the instrument to LGO Tools Version 4.0 (RM power to LGO Tools Version 6.0) or higher via the serial interface and load using "LGO Tools - Software Upload". |  |
|                  | Builder R                                                                                                    | contact your Leica Geosystems authorized service workshop.                                                                                                    |  |
|                  | Builder T                                                                                                    | contact your Leica Geosystems authorized service workshop.                                                                                                    |  |
|                  | L                                                                                                    |                                                                                                    |  |

## 5.2 Instrument Setup

Description

This topic describes an instrument setup over a marked ground point using the laser plummet. It is always possible to set up the instrument without the need for a marked ground point.

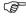

#### Important features:

- It is always recommended to shield the instrument from direct sunlight and avoid uneven temperatures around the instrument.
- The laser plummet described in this topic is built into the vertical axis of the instrument. It projects a red spot onto the ground, making it appreciably easier to centre the instrument.
- The laser plummet cannot be used in conjunction with a tribrach equipped with an optical plummet.

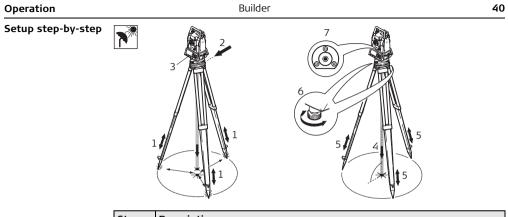

| Step | Description                                                                                                    |
|------|----------------------------------------------------------------------------------------------------|
| 1.   | Extend the tripod legs to allow for a comfortable working posture. Position the tripod over the marked ground point, centring it as well as possible. |
| 2.   | Fasten the tribrach and instrument onto the tripod.                                                                                                   |
| 3.   | Turn on the instrument by pressing the 🕚 key.                                                                                                    |
| (and | The electronic level and laser plummet are activated automatically after switching on the instrument, if compensator is set to on.                    |

| Step | Description                                                                                                    |
|------|----------------------------------------------------------------------------------------------------|
| 4.   | Move the tripod legs (1) and use the tribrach footscrews (6) to centre the plummet (4) over the ground point.                                                                             |
| 5.   | Adjust the tripod legs to level the circular level (7).                                                                                                    |
| 6.   | By using the electronic level turn the tribrach footscrews (6) to precisely level the instrument.<br>Refer to "Levelling up with the electronic level step-by-step" for more information. |
| 7.   | Centre the instrument precisely over the ground point (4) by shifting the tribrach on the tripod plate (2).                                                                               |
| 8.   | Repeat steps 6. and 7. until the required accuracy is achieved.                                                                                                    |

#### Levelling up with the electronic level step-by-step

The electronic level can be used to precisely level up the instrument using the footscrews of the tribrach.

| Step | Key/Screen | Description                                                                                                    |
|------|------------|----------------------------------------------------------------------------------------------------|
| 1.   |            | Turn on the instrument by pressing the <b>()</b> key.                                                                                                    |
| (B)  |            | The electronic level and laser plummet are activated automatically after switching on the instrument, if compensator is set to on.                                     |
| 2.   |            | Centre the circular level approximately by turning the footscrews of the tribrach.                                                                                     |
|      |            | The bubble of the electronic level and the arrows for the rotating direction of the footscrews only appear if the instrument tilt is inside a certain levelling range. |
| 3.   |            | Turn the instrument until it is parallel to two footscrews.                                                                                                    |

| Step | Key/Screen | Description                                                                                                    |  |
|------|------------|----------------------------------------------------------------------------------------------------|--|
| 4.   |            | Centre the electronic level of this axis by<br>turning the two footscrews. Arrows show<br>the direction for rotating the footscrews.<br>When the electronic level is centred the<br>arrows are replaced by checkmarks.              |  |
| 5.   |            | Centre the electronic level for the second<br>axis by turning the last footscrew. An<br>arrow shows the direction for rotating the<br>footscrew. When the electronic level is<br>centred the arrow is replaced by a check-<br>mark. |  |
| (B)  |            | When the electronic level is centred and<br>three checkmarks are shown, the instru-<br>ment has been perfectly leveled up.                                                                                                    |  |
| 6.   |            | Accept with <b>OK</b> .                                                                                                    |  |

# Changing the intensity of the laser plummet

External influences and the surface conditions may require the adjustment of the intensity of the laser.

| Step | Key/Screen      |         | Description                                                                                                    |
|------|-----------------|---------|----------------------------------------------------------------------------------------------------|
| 1.   |                 |         | Turn on the instrument by                                                                                                    |
|      |                 |         | pressing the 🐠 key.                                                                                                    |
| (a)  |                 |         | The electronic level and laser<br>plummet are activated automat-<br>ically after switching on the<br>instrument, if compensator is<br>set to on. |
| 2.   | Builder_013 Min | 50% Max | Adjust the intensity of the laser plummet by pressing $\bigcirc$ .<br>The laser can be adjusted in 25% steps as required.                        |

#### Positioning over pipes or holes

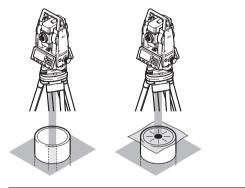

Under some circumstances the laser dot is not visible, for example over pipes. In this case, the laser dot can be made visible by using a transparent plate so the the laser dot can be easily aligned to the center of the pipe.

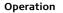

Centring with the optional shifting tribrach step-bystep

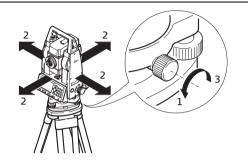

If the instrument is equipped with the optional shifting tribrach it can be aligned to the ground point by slight shifting.

| Step | Description                      |
|------|----------------------------------|
| 1.   | Loosen screw.                    |
| 2.   | Shift instrument.                |
| 3.   | Fix instrument by turning screw. |

## 5.3 Instrument Battery

Change instrument battery step-bystep

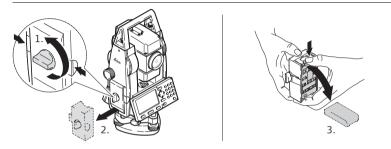

| Step | Description                                                                                                    |
|------|----------------------------------------------------------------------------------------------------|
| 1.   | Face the instrument so that the vertical drive screw is on the left. The battery compartment is now on the left side of the instrument. Turn the knob to the vertical position, opening the lid of the battery compartment. |
| 2.   | Pull out the battery housing.                                                                                                    |
| 3.   | Pull the battery or the GAD39 battery adapter from the battery housing.                                                                                                    |

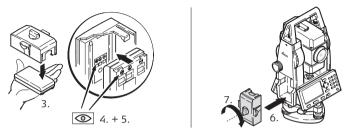

| Step | Description                                                                                                    |
|------|----------------------------------------------------------------------------------------------------|
| 4.   | The polarity of the battery is displayed inside the battery housing. This is a visual aid to assist in placing the battery correctly.       |
| 5.   | Place the battery/adapter into the battery housing, ensuring that the contacts are facing outward. Click the battery/adapter into position. |
| 6.   | Place the battery housing into the battery compartment. Push the battery housing in until it fits completely into the battery compartment.  |
| 7.   | Turn the knob to lock the battery compartment. Ensure that the knob is returned to its original horizontal position.                        |

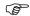

#### For NiMH batteries:

#### Charging / first-time use

- The battery must be charged prior to using it for the first time because it is delivered with an energy content as low as possible.
- For new batteries or batteries that have been stored for a long time ( > three months), it is effectual to make 3 5 charge/discharge cycles.
- The permissible temperature range for charging is between 0°C to +35°C/+32°F to +95°F. For optimal charging we recommend charging the batteries at a low ambient temperature of +10°C to +20°C/+50°F to +68°F if possible.
- It is normal for the battery to become warm during charging. Using the chargers recommended by Leica Geosystems, it is not possible to charge the battery if the temperature is too high.

#### **Operation/Discharging**

- The batteries can be operated from -20°C to +55°C/-4°F to +131°F.
- Low operating temperatures reduce the capacity that can be drawn; very high operating temperatures reduce the service life of the battery.

| Operation   | Builder                                                                                                    | 50       |  |
|-------------|----------------------------------------------------------------------------------------------------|----------|--|
| 5.4         | Distance Measurement                                                                                                    |          |  |
| 5.4.1       | General                                                                                                    |          |  |
| Description | A laser distancer (EDM) is incorporated into the instruments (Builder R, R/<br>RM power) of the Builder series. In all versions, the distance can be deter<br>using a visible red laser beam which emerges coaxially from the telescope<br>There are multiple EDM types: | mined by |  |
|             | <ul> <li>Measurements with red dot (any surface or CPR105 flat-prism)</li> <li>Measurements with fine or fast (CPR111 BUILDER prism, true-zero off</li> </ul>                                                                                                    | fset)    |  |
| (B)         | Available EDM types depend on the model.                                                                                                    |          |  |
|             | In the standard version of the Builder RM power, the maximum distance n ment range is 1000 m. Please refer to "12.1 EDM" on how to upgrade the ment range.                                                                                                    |          |  |
|             |                                                                                                    |          |  |

## 5.4.2 Measurement with Red Dot

Description

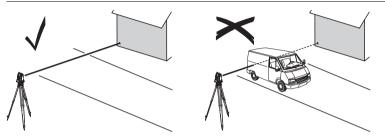

- When measurements are being made using the red laser EDM, the results may be influenced by objects passing between the EDM and the intended target surface. This occurs because red dot measurements are made to the first surface returning sufficient energy to allow the measurement to take place. For example, if the intended target surface is the surface of a road, but a vehicle passes between the EDM and the target surface as MEASURE or M&R is pressed, the measurement may be made to the side of the vehicle. The result is the distance to the vehicle, not to the road surface.
- When a distance measurement is triggered, the EDM measures to the object which is in the beam path at that moment. If a temporary obstruction, for

| Operation | Builder 52                                                                                                    |
|-----------|----------------------------------------------------------------------------------------------------|
|           | <ul> <li>example a passing vehicle, heavy rain, fog or snow is between the instrument and the point to be measured, the EDM may measure to the obstruction.</li> <li>Be sure that the laser beam is not reflected by anything close to the line of sight, for example highly reflective objects.</li> </ul>                                                                                                    |
|           | • When measuring longer distances, any divergence of the red laser beam from the line of sight might lead to less accurate measurements. This is because the laser beam might not be reflected from the point at which the crosshairs are pointing. Therefore, it is recommended that the visible laser beam is aligned with the center of the target. Refer to "14 Check & Adjust" for more information on how to check the alignment. |
|           | Do not measure with two instruments to the same target simultaneously.                                                                                                    |
| (F        | <ul><li>Guidelines for correct results:</li><li>Do not measure to glass prisms as this may lead to incorrect distance values.</li></ul>                                                                                                    |

## 5.4.3 Measurement with Fine or Fast

Description

- Accurate measurements to prisms should be made with the standard program (EDM type: fine/fast)
- Measurements to strongly reflecting targets such as to traffic lights in reflector EDM mode without prism should be avoided. The measured distances may be wrong or inaccurate.
- Very short distances may be measured reflectorless in EDM type fine/fast to well reflecting targets.

| Operation      | Builder                                                                                                    | 54                                                   |  |  |
|----------------|----------------------------------------------------------------------------------------------------|------------------------------------------------------|--|--|
| 5.5            | CPR105 Flat Prism                                                                                                    |                                                      |  |  |
| Descprition    | The standard supplied Flat Prism (delivered with Builder R, RM) has two d<br>reflective surfaces. The highly reflective cat-eye surface can be used for r<br>ments up to 250 m. The reflective tape has printed crosshairs for precise<br>close range. The closer the flat prism is mounted to the ground, the more<br>it can be positioned over the measured point. For more precise positionin<br>prism positions, the GLS111 reflector pole with GAD105 adapter is recom | measure-<br>e aiming at<br>e accurate<br>g at higher |  |  |
| Prism mounting |                                                                                                    | CPR105                                               |  |  |

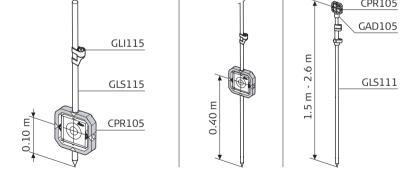

## 5.6 CPR111 BUILDER Prism, True-Zero Offset

**Description** This prism with true-zero offset is only delivered with the Builder RM power. The closer the prism is mounted to the ground, the more accurate it can be positioned over the measured point. For more precise positioning at higher prism positions, the GLS111 reflector pole with GAD105 adapter is recommended.

To guarantee the accuracy the prism must be aligned well. If it is not or the line of sight is very steep it is recommended to aim the middle of the yellow arrows on the prism frame.

Prism mounting

B

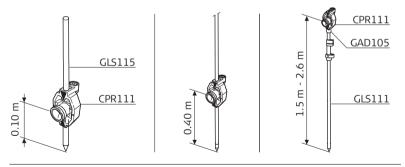

| <b>Configuration Mode</b>                                                                   | Builder                                                                                                    |  |  |  |
|---------------------------------------------------------------------------------------------|----------------------------------------------------------------------------------------------------|--|--|--|
| 6                                                                                           | Configuration Mode                                                                                                    |  |  |  |
| 6.1                                                                                         | Overview                                                                                                    |  |  |  |
| Description                                                                                 | <ul> <li>The CONFIG mode is used for:</li> <li>creating user specific settings in order to adapt the instrument to your own requirements</li> <li>setting date and time</li> <li>setting units</li> </ul> |  |  |  |
| Descriptions apply in general to Builder R, RM and RM power. Available depend on the model. |                                                                                                    |  |  |  |

## 6.2 Accessing

Access step-bystep

| Step | Description                                                                         |
|------|-------------------------------------------------------------------------------------|
| 1.   | Turn on the instrument by pressing the 🌒 key.                                       |
| 2.   | Level up the instrument. Refer to "5.2 Instrument Setup" for more infor-<br>mation. |
| 3.   | Press 📼 until <b>CONFIG</b> mode is active.                                         |

Example of a configuration screen

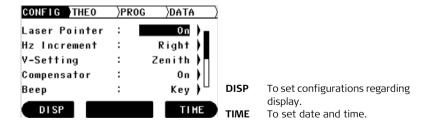

## Description of fields for main configuration screen

| Field                                                                         | Option  | Description                                                       |
|-------------------------------------------------------------------------------|---------|-------------------------------------------------------------------|
| <laser< th=""><th>Off</th><th>Turns off the visible laser beam.</th></laser<> | Off     | Turns off the visible laser beam.                                 |
| Pointer:><br>(only                                                            | On      | Turns on the visible laser beam.                                  |
| Builder R, RM<br>and<br>RM power)                                             | Off&Trk | Turns on continuous distance measure mode.                        |
|                                                                               | On&Trk  | Turns on continuous distance measure mode and visible laser beam. |
| <hz incre-<br="">ment:&gt;</hz>                                               | Right   | Sets horizontal angle to clockwise direction measure-<br>ment.    |
|                                                                               | Left    | Sets horizontal angle to counter-clockwise direction measurement. |

| Field               | Option  | Description                                                                                           |                      |
|---------------------|---------|----------------------------------------------------------------------------------------------------|----------------------|
| <v setting:=""></v> |         | Sets the vertical angle.                                                                              |                      |
|                     | Zenith  | Zenith=0°; Horizon=90°                                                                                | 0° 45°               |
|                     |         |                                                                                                    | 270°                 |
|                     | Horizon | Zenith=90°; Horizon=0°<br>Vertical angles are positive<br>above the horizon and<br>negative below it. | 180°<br>-90°<br>-90° |

| Configuration Mode |                                     | В      | uilder 60                                                                                                    |
|--------------------|-------------------------------------|--------|----------------------------------------------------------------------------------------------------|
|                    | Field                               | Option | Description                                                                                                    |
|                    |                                     | V(%)   | Vertical angles are expressed<br>in % with positive above the<br>horizon and negative below<br>it.<br>100% corresponds to an<br>vertical angle of 45° (50 gon,<br>800 mil).<br>The % value<br>increases rapidly.<br>% appears on the display above 300%. |
|                    | <compen-<br>sator:&gt;</compen-<br> | On     | Turns on the compensator. Vertical angles are relative<br>to the plumb line. The horizontal angle is corrected for<br>the transversal tilt errors, if <hz correction:="" on="">. Refer<br/>to "14 Check &amp; Adjust" for more information.</hz>         |

| Field           | Option   | Description                                                                                                    |
|-----------------|----------|----------------------------------------------------------------------------------------------------|
|                 | Off      | Turns off the compensator. Vertical angles are relative to vertical/standing axis.                                                                                                    |
|                 |          | If the instrument is used on an unstable base<br>e.g.shaking platform, ship, etc. the compensator<br>should be switched off. This avoids the compensator<br>drifting out of its measuring range and interrupting the<br>measuring process by indicating an error.<br>The compensator setting remains active even<br>after the instrument is switched off. |
| <beep:></beep:> | Off      | Turns key beep and sector beep off.                                                                                                    |
|                 | Key      | Turns only key beep on.                                                                                                    |
|                 | Key&Sect | Turns key beep and sector beep on. Turns layout beep in Layout application on.                                                                                                    |
|                 | Sector   | Turns sector beep on. Turns layout beep in Layout application on.                                                                                                    |

| Configuration Mode |       | E      | Builder 62                                                                                                    |
|--------------------|-------|--------|----------------------------------------------------------------------------------------------------|
|                    | Field | Option | Description                                                                                                    |
|                    |       |        | The key beep is an acoustic signal after each keystroke.<br>The sector beep is an acoustic signal which sounds if<br>horizontal angle is 0°, 90°, 180°, 270° or 0, 100, 200,<br>300 gon.<br>The sector beep is useful for staking out right<br>angles.<br>Example for sector beep:<br>$90^{\circ}$<br>1<br>1<br>1<br>1<br>1<br>1<br>1<br>1 |

| Field                                  | Option           | Description                                                                                                    |  |
|----------------------------------------|------------------|----------------------------------------------------------------------------------------------------|--|
|                                        |                  | <ol> <li>No beep</li> <li>Fast beep, interrupted; from 95.0 to 99.5 gon<br/>and 105.0 to 100.5 gon</li> <li>Permanent beep; from 99.5 to 99.995 gon and<br/>from 100.5 to 100.005 gon</li> </ol> |  |
| <battery<br>Type:&gt;</battery<br>     | Alcaline<br>NiMH | Battery symbol is not displayed in THEO mode.<br>Battery symbol is displayed in THEO mode.                                                                                                    |  |
| <auto off:=""></auto>                  |                  | Sets the behaviour of power down and instrument.                                                                                                    |  |
|                                        | Enable           | The instrument is turned off after 20 minutes without any action, for example no key pressed; Vertical and horizontal angle deviation is $\leq \pm 3$ '.                                         |  |
|                                        | Disable          | The instrument is turned on permanently.                                                                                                    |  |
|                                        | Sleep            | The instrument is off until any key is pressed.                                                                                                    |  |
| <measure&<br>Record:&gt;</measure&<br> |                  | Assigns seperated or combined measurement func-<br>tionality to middle softkey button in all measure<br>screens.                                                                                 |  |

| Field | Option   | Description                                                                                                    |
|-------|----------|----------------------------------------------------------------------------------------------------|
|       | MEAS/REC | Starts distance and angle measurements without saving measured values. After measurement displayed values can be saved with RECORD. |
|       | ALL-in-1 | Starts distance and angle measurements and saves measured values in one step.                                                       |

## Description of fields for display configuration screen

| Field                                | Option              | Description                                                                                                    |  |
|--------------------------------------|---------------------|----------------------------------------------------------------------------------------------------|--|
| <contrast:></contrast:>              | From 10% to<br>100% | Adjusts the contrast level for the display immedi-<br>ately.                                                                                                    |  |
| <display<br>Heater:&gt;</display<br> | On or Off           | Turns the display heater immediately on and off.<br>The display heater is automatically activated when the display illumination is on<br>and the instrument temperature is<br>$\leq 5^{\circ}$ C. |  |
| <angle<br>Unit:&gt;</angle<br>       |                     | The units shown for all angular and coordinate related fields.                                                                                                    |  |

| Field                                 | Option                                        | Description                                                                                                    |
|---------------------------------------|-----------------------------------------------|----------------------------------------------------------------------------------------------------|
|                                       | 01"                                           | Degree sexagesimal:<br>possible angle values: 0° to 359°59'59''                                                                          |
|                                       | Dec.deg                                       | Degree decimal:<br>possible angle values: 0° to 359.999°                                                                                 |
|                                       | Gon                                           | Gon:<br>possible angle values: 0 gon to 399.999 gon                                                                                      |
|                                       | Mil                                           | Mil:<br>possible angle values: 0 to 6399.99mil                                                                                           |
|                                       |                                               | The setting of the angle units can be changed at any time. The actual displayed values are converted according to the selected unit.     |
| <minimum<br>Reading:&gt;</minimum<br> |                                               | The number of decimal places shown for all angular fields. This is for data display and does not apply to data export or storage.        |
|                                       | Precise (only<br>R200M power,<br>R300M power) | 0° 00' 01" for < Angle Unit: ° ' ''>.<br>0.0001 for < Angle Unit: Gon > and < Angle Unit:<br>Dec.deg >.<br>0.01 for < Angle Unit: Mil >. |

| Field                                | Option                                                       | Description                                                                                                    |
|--------------------------------------|--------------------------------------------------------------|----------------------------------------------------------------------------------------------------|
|                                      | Precise or<br>Standard (only<br>R200M power,<br>R300M power) | 0° 00' 01" for < Angle Unit: ° ' '' >.<br>0.001 for < Angle Unit: Gon > and < Angle Unit:<br>Dec.deg >.<br>0.01 for < Angle Unit: Mil >. |
|                                      | Standard or<br>Simple (only<br>R200M power,<br>R300M power)  | 0° 00' 05" for < Angle Unit: ° ' ''>.<br>0.005 for < Angle Unit: Gon> and < Angle Unit:<br>Dec.deg><br>0.05 for < Angle Unit: Mil>.      |
|                                      | Simple                                                       | 0° 00' 10" for < Angle Unit: ° ' ''>.<br>0.010 for < Angle Unit: Gon> and < Angle Unit:<br>Dec.deg>.<br>0.10 for < Angle Unit: Mil>.     |
| <distance<br>Unit:&gt;</distance<br> |                                                              | The units shown for all distance and coordinate related fields.                                                                          |
|                                      | Meter                                                        | Metres [m]                                                                                                    |
|                                      | ft-in1/16                                                    | US feet, inches and $1/16$ inches (0' 00 0/16 fi) [ft]                                                                                   |
|                                      | Us-ft                                                        | US feet [ft]                                                                                                    |
|                                      | INT-ft                                                       | International feet [fi]                                                                                                    |
| <language:></language:>              |                                                              | The current loaded language(s) are shown.                                                                                                |

| Field                            | Option | Description                                                                                                    |
|----------------------------------|--------|----------------------------------------------------------------------------------------------------|
| <lang.<br>Dialog:&gt;</lang.<br> |        | If two languages are loaded onto the instrument a dialog to choose the language can be shown directly after switching on the instrument. |
|                                  | On     | The language dialog is shown as startup dialog.                                                                                          |
|                                  | Off    | The language dialog is not shown as startup dialog.                                                                                      |

### Description of fields for time configuration screen

| Field                          | Option                                  | Description                                   |
|--------------------------------|-----------------------------------------|-----------------------------------------------|
| <time<br>Format:&gt;</time<br> | 24 hours or 12 hours<br>(am/pm)         | Shown time format in all time related fields. |
| <date<br>Format:&gt;</date<br> | dd.mm.yyyy,mm.dd.yyyy, or<br>yyyy.mm.dd | Shown date format in all date related fields. |

#### **Configuration Mode**

#### Builder

## 6.3 Ho

## How to Make a Setting

How to make a setting with a choicelist step-bystep

| Step | Description                                                                        |
|------|------------------------------------------------------------------------------------|
|      | Make sure that <b>CONFIG</b> Mode is active.                                       |
| 1.   | Press $\hat{\bigcirc}$ to set focus on desired field.                              |
| 2.   | Press $\bigcirc$ to access the choicelist.                                         |
| 3.   | Press $\hat{igodold p}$ to toggle through the list and set focus on desired field. |
| 4.   | Accept with <b>OK</b> .                                                            |

How to make a setting with a choicefield stepby-step

| Step | Description                                                                           |
|------|---------------------------------------------------------------------------------------|
|      | Make sure that <b>CONFIG</b> Mode is active.                                          |
| 1.   | Press $\hat{\bigcirc}$ to set focus on desired field.                                 |
| 2.   | Press $igodoldsymbol{	imes}$ to toggle through the settings and select desired field. |
| 3.   | Accept with <b>OK</b> .                                                               |

| Theodolite Mode | Builder <b>70</b>                                                                                                    |  |
|-----------------|----------------------------------------------------------------------------------------------------|--|
| 7               | Theodolite Mode                                                                                                    |  |
| 7.1             | Overview                                                                                                    |  |
| Description     | <ul> <li>The <b>THEO</b> mode is used for:</li> <li>levelling up the instrument with the electronic level and adjusting the intensity of the laser plummet</li> <li>reading off the current horizontal and vertical angle</li> <li>setting horizontal angle to zero</li> <li>setting any horizontal angle</li> <li>quick setting of horizontal and vertical angle direction</li> </ul> |  |

## 7.2 Accessing

Access step-bystep

| Step | Description                                                                         |
|------|-------------------------------------------------------------------------------------|
| 1.   | Turn on the instrument by pressing the 🐠 key.                                       |
| 2.   | Level up the instrument. Refer to "5.2 Instrument Setup" for more infor-<br>mation. |
| 3.   | Press 📼 until <b>THEO</b> mode is active.                                           |

## Example of a theodolite screen

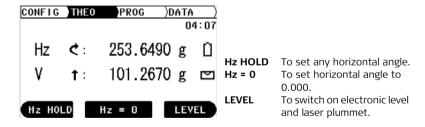

## Description of fields

| Field        | Description                                                                                                    |  |
|--------------|----------------------------------------------------------------------------------------------------|--|
| Hz 🔿         | The current horizontal angle in "clockwise direction measurement".                                                                                                    |  |
| Hz Ċ<br>Hz ⊅ | The current horizontal angle in "anticlockwise direction measure-<br>ment".                                                                                                    |  |
|              | Thanks to dual axis compensation, Builder is able to adjust<br>the horizontal angle reading accordingly. Therefore,<br>turning the telescope vertically might cause the horizontal<br>angle to change. The change in <h2:> is the compensation<br/>of the standing axis tilt. The more precise the instrument<br/>is leveled, the less the horizontal angle needs to be<br/>compensated.</h2:> |  |
| v↑<br>v→     | The current vertical angle with Zenith=0° and Horizon=90°.                                                                                                    |  |
| v →          | The current vertical angle with Zenith=90° and Horizon=0°.                                                                                                    |  |
| V %          | The current vertical angle in percentage.                                                                                                    |  |

# 7.3 How to Set Horizontal Angle to 0.000

Set horizontal angle to 0.000 step-by-step

| Step | Description                                     |  |  |
|------|-------------------------------------------------|--|--|
|      | Make sure that <b>THEO</b> Mode is active.      |  |  |
| 1.   | Turn telescope and aim at desired target point. |  |  |
| 2.   | Press <b>Hz = 0</b> .                           |  |  |
| 3.   | Accept with <b>OK</b> .                         |  |  |
| (B)  | The horizontal angle is set to 0.000.           |  |  |

7.4

#### How to Set Any Horizontal Angle

Set any horizontal angle step-by-step

| Step | Description                                 |  |
|------|---------------------------------------------|--|
| ()   | Make sure that <b>THEO</b> Mode is active.  |  |
| 1.   | Turn telescope to desired horizontal angle. |  |
| 2.   | Press <b>Hz hold</b> .                      |  |
| 3.   | Turn telescope and aim at a target point.   |  |
| 4.   | Accept with <b>OK</b> .                     |  |
| (ag  | The indicated horizontal angle is set.      |  |

#### 7.5 Quick Setting of Horizontal Angle and Vertical Angle Direction Measurement

Quick setting of horizontal angle direction measurement step-by-step

| Step | Description                                                                                                    |  |  |
|------|----------------------------------------------------------------------------------------------------|--|--|
|      | Make sure that <b>THEO</b> Mode is active.                                                                                                    |  |  |
|      | Press — to set horizontal angle to "clockwise direction measure-<br>ment" or press — to set horizontal angle to "counter-clockwise<br>direction measurement". |  |  |
| (B)  | The horizontal angle is set to clockwise direction or counter-clockwise direction measurement.                                                                |  |  |

| Theodolite Mode  |      |             | Builder | 76 |
|------------------|------|-------------|---------|----|
|                  |      |             |         |    |
| Quick setting of | Step | Description |         |    |

vertical angle direction measurement step-by-step

| Step | Description                                                                |  |  |
|------|----------------------------------------------------------------------------|--|--|
|      | Make sure that <b>THEO</b> Mode is active.                                 |  |  |
|      | Press ộ to set vertical angle to the zenith, the horizon or in percentage. |  |  |
|      | The vertical angle is set.                                                 |  |  |

#### Builder Program Mode, for Builder R, RM and RM power 8

#### 8.1 **Overview**

#### Description

(P

#### The **PROG** mode is used for:

- distance measurements
- Station Setup ٠
- working with application programs .

Descriptions apply to Builder R, RM and RM power. Available options depend on the model.

### 8.2 Accessing

Access step-bystep

| Step | Description                                                                         |
|------|-------------------------------------------------------------------------------------|
| 1.   | Turn on the instrument by pressing the 🐠 key.                                       |
| 2.   | Level up the instrument. Refer to "5.2 Instrument Setup" for more infor-<br>mation. |
| 3.   | Press 📼 until <b>PROG</b> mode is active.                                           |

#### Example of an application program screen

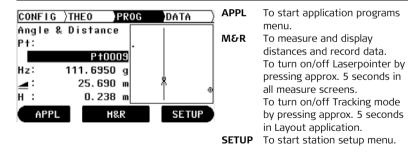

| Program Mode, for<br>RM power | Program Mode, for Builder R, RM and<br>RM power Builder Builder                                                                  |                                                                                            |  |  |  |
|-------------------------------|----------------------------------------------------------------------------------------------------|--------------------------------------------------------------------------------------------|--|--|--|
| 8.3                           | Point                                                                                                    | search                                                                                     |  |  |  |
| Description                   | Pointsearch is a global function used by applications and setups, for example to find internally saved measured or fixed points. |                                                                                            |  |  |  |
|                               | Descriptions apply to Builder RM and RM power. Available options depend on the model.                                            |                                                                                            |  |  |  |
| Pointsearch step-             | Step                                                                                                    | Description                                                                                |  |  |  |
| by-step                       | 1.                                                                                                    | Turn on the instrument by pressing the 🌒 key.                                              |  |  |  |
|                               | ()                                                                                                    | Make sure that <b>PROG</b> mode is active.                                                 |  |  |  |
|                               | 2.                                                                                                    | Choose an application, for example Layout.                                                 |  |  |  |
|                               | 3.                                                                                                    | Press <b>APPL</b> to go back to application menu. (Only in application Layout)             |  |  |  |
|                               | 4.                                                                                                    | Press <b>P-List</b> .                                                                      |  |  |  |
|                               | 5.                                                                                                    | Enter in <b><search id:=""></search></b> the point identifier for that should be searched. |  |  |  |
|                               | 6.                                                                                                    | Press <b>OK</b> .                                                                          |  |  |  |
|                               | 7.                                                                                                    | Press $\hat{\bigcirc}$ to select the point.                                                |  |  |  |
|                               | 8.                                                                                                    | Press SELECT.                                                                              |  |  |  |

| Step | Description                                                      |
|------|------------------------------------------------------------------|
| (B)  | Now the point appears in the application that was active before. |

| Example of a<br>Pointsearch screen | CONFIG )THEO<br>Poin<br>Search 1D:<br>230<br>231<br>232<br>DELETE<br>Description of | t List Search<br>231<br>OK ABC1                             | DELETE<br>OK<br>ABC1 | To remove the last character.<br>To access the point list.<br>To switch between numeric<br>and alphanumeric input. |
|------------------------------------|-------------------------------------------------------------------------------------|-------------------------------------------------------------|----------------------|----------------------------------------------------------------------------------------------------|
|                                    |                                                                                     |                                                             |                      |                                                                                                    |
|                                    | Field                                                                               | Description                                                 |                      |                                                                                                    |
|                                    | <search id:=""></search>                                                            | > Enter the point to be searched for.                       |                      |                                                                                                    |
|                                    | 231                                                                                 | The middle data point best matches the entered information. |                      |                                                                                                    |

Program Mode, for Builder R, RM and Builder RM power 82 Measure and Record 8.4 Possibilities Two possibilities to measure and record points are offered: Measure and record in one step (ALL-in-1) Combining MEASURE and RECORD Measure and Step Description record (ALL-in-1) (B Make sure that **PROG** Mode is active. step-by-step (P Make sure that **<Measure&Record: ALL-in-1>** is set. Refer to "6 Configuration Mode" for information on how to make the setting. 1. Position the prism at the point to be measured.

Press **M&R** to measure and record the distance and angles to the point.

2.

#### Combining MEASURE and RECORD step-bystep

The key combination of **MEASURE** and **RECORD** can be used to measure non accessible points with the prism, for example building corners.

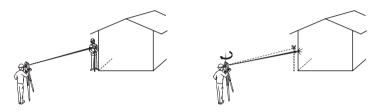

| Step | Description                                                                                                    |
|------|----------------------------------------------------------------------------------------------------|
|      | Make sure that <b>PROG</b> Mode is active.                                                                                                  |
| (B)  | Make sure that <b>(Measure&amp;Record: MEAS/REC)</b> is set. Refer to "6<br>Configuration Mode" for information on how to make the setting. |
| 1.   | Position the prism at the same distance from the instrument as the building corner to be measured.                                          |
| 2.   | Press <b>MEASURE</b> to measure the distance.                                                                                               |
| 3.   | Press <b>RECORD</b> to store the measured distance to the prism and the angles to the corner of the house.                                  |

Station Setup, for Builder R, RM and RM power

#### Builder Station Setup, for Builder R, RM and RM power 9

#### 9.1 **Overview**

Description The Setup programs can be used to set up and orientate the instrument.

Three Setup options with different Setup methods are available:

- Control line
- Coordinates .
- Height ٠

Description of Setup menu options

| Setup Option                 | Setup Method   | Description                                                                                                    |
|------------------------------|----------------|----------------------------------------------------------------------------------------------------|
| Control line                 | Over 1st point | To set up the instrument on the startpoint of a control line.                                                                   |
|                              | Anywhere       | To set up the instrument along a control line.                                                                                  |
| Coordinates Over Known Point |                | To set up the instrument over a known point<br>and orientate to a known azimuth or to up to<br>five backsight points.           |
|                              | Anywhere       | To set up the instrument on an unknown point and orientate by measuring angles and distances to up to five known target points. |

| Setup Option | Setup Method | Description                                                                                                    |
|--------------|--------------|----------------------------------------------------------------------------------------------------|
| Height       | 5            | To determine the height of the position of<br>the instrument from measurements to up to<br>five target points with known height. |

For the different Setup methods, different types of data and a different number of control points have to be available.

Descriptions apply in general to Builder R,  $\mathsf{RM}$  and  $\mathsf{RM}$  power. Available options depend on the model.

ŝ

| Station Setup, f | or Builder R, RM and<br>Builder <b>86</b>                                                                                                    |
|------------------|----------------------------------------------------------------------------------------------------|
| 9.2              | Setup Option 1: Establish Control Line                                                                                                    |
| 9.2.1            | General                                                                                                    |
| Description      | The Setup Option <b>Control Line</b> is used to set up the instrument in relation to a control line. All further measuring points and points to be staked are in relation to the control line. |

#### 9.2.2 Establish Control Line - Over 1<sup>st</sup> Point

Description

The Setup method **Control Line - Over 1**<sup>st</sup> **Point** is used to set the station coordinates to  $E_0$ = 0.000,  $N_0$ =0.000,  $H_0$ =0.000 and the orientation to 0.000.

Diagram

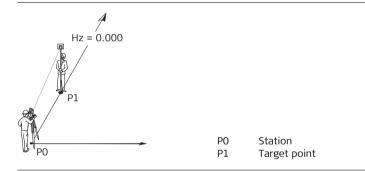

 

 Station Setup, for Builder R, RM and RM power
 Builder
 88

 9.2.3
 Establish Control Line - Anywhere

DescriptionThe Setup method Establish Control Line - Anywhere is used to set up the instru-<br/>ment along a control line. The coordinates of line start point are set to  $E_0$ = 0.000,<br/> $N_0$ =0.000 and  $H_0$ =0.000. The orientation is set to 0.000 in the direction of the<br/>second line point. Furthermore line startpoint can be shifted by entering or meas-<br/>uring line and offset values.

The height of line startpoint P1 is used as the reference height for all further measurements.

Diagram

(B

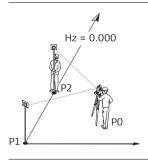

- P0 Station
- P1 Line start point
- P2 Second line point

#### Shifting Line Startpoint In Setup method Establish Control line - Anywhere line startpoint can be shifted to use another origin for the local coordinate system. If the entered line value is positive the start point moves forward otherwise backward. The start point gets a rightward shift if the entered offset value is positive otherwise a leftward shift.

#### Diagram

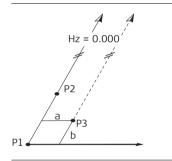

P1 Line start point

P3

а

Ь

- P2 Second line point
  - Shifted line start point, new
    - origin of local coordinate system
  - Offset value for shift
    - Line value for shift

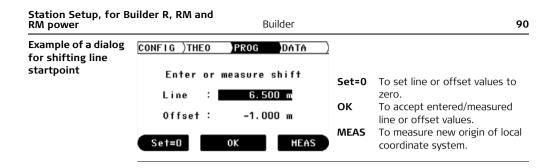

| 9.3         | Setup Option 2: Establish Coordinates                                                                                                    |  |  |
|-------------|----------------------------------------------------------------------------------------------------|--|--|
| 9.3.1       | General                                                                                                    |  |  |
| Description | The Setup Option <b>Coordinates</b> is used to set up the instrument in relation to a local or global coordinate system. All further measuring points and points to be staked are in relation to the coordinate system. |  |  |

Station Setup, for Builder R, RM and<br/>RM powerBuilder92

#### 9.3.2 Establish Coordinates - Over Known Point

**Description** The Setup method **Establish Coordinates - Over Known Point** is used to set up the instrument on a known point and orient to a known azimuth or to up to five known backsight points. If more than one backsight point was used, the quality of the orientation is shown in the result screen.

Diagram

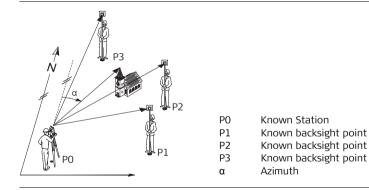

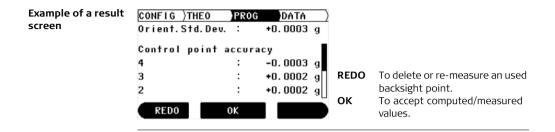

Station Setup, for Builder R, RM and<br/>RM powerBuilder94

#### 9.3.3 Establish Coordinates - Anywhere

# **Description** The Setup method **Establish Coordinates - Anywhere** is used to set up the instrument on an unknown point and set the orientation by measuring angles and distances to a minimum of two known target points and a maximum of five target points. Beside the computation of the position, the height is also computed if the measured target point has a known height. If more than two known target points were used, the quality of the new station is shown in the result screen.

Diagram

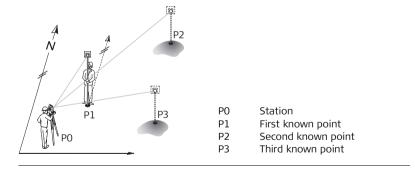

| Example of a result screen | CONFIG )THEO<br>Pos.Std.Dev.                         | PROG<br>:                     | DATA )<br>0.008 m                               |                   |                                                                                                    |
|----------------------------|------------------------------------------------------|-------------------------------|-------------------------------------------------|-------------------|----------------------------------------------------------------------------------------------------|
|                            | Pos control po<br>Pt0004<br>Pt0003<br>Pt0002<br>RED0 | int accu<br>:<br>:<br>:<br>OK | 0.004 m<br>0.004 m<br>0.018 m<br>0.012 m<br>HGT | REDO<br>OK<br>HGT | To delete or re-measure an used<br>target point.<br>To accept computed/measured<br>values.<br>To switch to height result<br>screen. |

| Station Setup, for B<br>RM power                                                                                                    | Builder R, | RM and Builder 96                                                                                                    |  |  |
|----------------------------------------------------------------------------------------------------|------------|----------------------------------------------------------------------------------------------------|--|--|
| 9.4                                                                                                    | Setup      | Option 3: Establish Height                                                                                                    |  |  |
| 9.4.1                                                                                                    | Gener      | General                                                                                                    |  |  |
| <b>Description</b> The Setup Option <b>Establish Height</b> is used to enter the station height, ins height and reflector height. All further measuring points and points to be st in relation to the entered values. |            |                                                                                                    |  |  |
| Enter station                                                                                                    | Step       | Description                                                                                                    |  |  |
| height, instrument<br>height and                                                                                                    | ()         | Make sure that <b>PROG</b> Mode is active.                                                                                                    |  |  |
| reflector height                                                                                                    | 1.         | Press SETUP.                                                                                                    |  |  |
| step-by-step                                                                                                    | 2.         | Press 🔶 to highlight Setup option <b>Height</b> .                                                                                                    |  |  |
|                                                                                                    | 3.         | If a value for station height is shown, the value is related to the chosen setup method of <b>Control Line</b> or <b>Coordinates</b> . This value may be changed or in case of <b>&lt;&gt;</b> , a height can be entered. |  |  |
|                                                                                                    | 4.         | Enter station height, instrument height and reflector height.                                                                                                    |  |  |
|                                                                                                    | 5.         | Accept with <b>OK</b> .                                                                                                    |  |  |

# 9.4.2 Height Transfer

Description

The Setup method **Height Transfer** is used to determine the height of the position of the instrument from measurements to up to five target points with known height.

#### Diagram LP3 P1 P0 Station Ρ1 First point with known height Second point with known height P2 P2 Ρ3 Third point with known height Example of a result CONFIG THEO PROG DATA screen Height Std. Dev. 0.008 m Hat control point accuracy P±0004 0.004 m REDO To delete or re-measure an used P+0003 0.018 m point. P+0002 0.012 m OK To accept computed/measured REDO 0K values.

# 10 Application Programs, for Builder R, RM and RM power

Builder

#### Overview

#### Description

10.1

Application programs are predefined programs, that cover a wide spectrum of construction tasks and facilitate daily work in the field. Five different application programs are available.

#### Description of application programs

| Application program  | Description                                                                                                    |
|----------------------|----------------------------------------------------------------------------------------------------|
| Layout               | To stake out points.                                                                                                    |
| As Built             | To measure points with line, offset and height difference or with easting, northing and height.                                   |
| Angle & Distance     | To measure points with horizontal angle, horizontal distance and height difference.                                               |
| Tie Distance         | To determine horizontal distance, height difference and grade between two measured points.                                        |
| Area (tilt) & Volume | To determine area and perimeter of a plane and tilted<br>surface. Furthermore a volume with constant height can<br>be calculated. |

| Application program    | Description                                                                                                    |
|------------------------|----------------------------------------------------------------------------------------------------|
| Hidden Point           | To measure points that are not directly visible. Two methods: using a rod with two targets, alternatively enter line of sight shift and/or side shift manually. |
| сосо                   | Performs coordinate geometry calculations such as inter-<br>sections and more.                                                                                  |
| Layout Line/Arc/Spiral | Layout and as-built check of lines, arcs or spirals.<br>Includes road element and grid layout.                                                                  |
| Measure & Descriptor   | To measure and encode points.                                                                                                    |

Descriptions apply to Builder RM and RM power. Available options depend on the model.

Builder

(B

| Application Prog<br>and RM power                                                                                                    | grams, for Builder R, RM<br>Builder <b>100</b> |
|----------------------------------------------------------------------------------------------------|------------------------------------------------|
| 10.2                                                                                                    | Layout                                         |
| <b>Description</b> The application program <b>Layout</b> is used to place markers in the field at p mined points. These predetermined points are the points to be staked. The be staked are defined by entering line and offset or easting, northing and depending on the used setup method. For Builder RM the points can also b from the memory. The program calculates and displays the difference bet measured point and the point to be staked. |                                                |
| Diagram                                                                                                    | P1<br>d1<br>P2<br>P2<br>P0<br>Ctation          |

P0

Ρ1

Ρ2

d1 d2

d3

Station Current position

Point to be staked

<f:> fill or < 1:> cut

:> go forward or <\$:> go back:> go right or <\$:> left

4 P2

d2

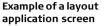

| CONFIG) | THEO PRO | )G | DATA  | ) | APPL   |
|---------|----------|----|-------|---|--------|
| Layout  |          |    | 0     |   |        |
| Pt:     |          |    | ×     |   | MEASUR |
|         | P+0011() |    |       |   |        |
| Line:   | -4.700 m | Ŧ  | 0.254 | m |        |
| Offs:   | 25.000 m | +  | 0.345 | m |        |
| н :     | 0.500 m  | Ť  | 0.362 | m |        |
| APPL    | MEASUR   | E  | SETU  | P | SETUP  |

Builder

To start application programs menu. **RE** To measure and display stake out differences. To turn on/off Tracking mode by pressing approx. 5 seconds. To start station setup

menu.

Builder

#### Description of fields

| Field           | Description                                                                                                    |
|-----------------|----------------------------------------------------------------------------------------------------|
| <pt:></pt:>     | The identifier for the points to be staked.<br>Available for Builder RM and RM power.                                                                                                    |
| <line:></line:> | Available if a Setup method with <b>Control Line</b> was used.<br>Longitudinal offset of the start point of the control line in the direc-<br>tion of the second point of the control line.<br>Line is positive in the direction from line start point to second line<br>point. |
| <offs:></offs:> | Available if a Setup method with <b>Control Line</b> was used.<br>Cross offset to the control line.<br>Offset is positive at the right hand side of the control line.                                                                                                    |
| <e:></e:>       | Available if a Setup method with <b>Coordinates</b> was used.<br>Easting of point to be staked.                                                                                                    |
| <n:></n:>       | Available if a Setup method with <b>Coordinates</b> was used.<br>Northing of point to be staked.                                                                                                    |
| <h:></h:>       | Height of point to be staked.                                                                                                    |

# Elements of the graphical display

In application program **Layout** a graphical display provides a guide to find the point to be staked out.

| Element                              | Description        |
|--------------------------------------|--------------------|
| $\otimes$                            | Reflector          |
| х                                    | Point to be staked |
| < <b>†:</b> >/< <b>↓</b> :>          | go forward / back  |
| < <del>~</del> :>/< <del>``</del> :> | go left / right    |
| < <b>†:</b> > / < <b>↓</b> :>        | fill / cut         |

| and RM power                                    | ms, for Builder R, RM<br>Builder                                                                                                    | 104                                                                          |
|-------------------------------------------------|----------------------------------------------------------------------------------------------------|------------------------------------------------------------------------------|
| 10.3                                            | As Built                                                                                                    |                                                                              |
| Description                                     | The application program <b>As built</b> is used for measuring an unlimited points. The program shows line and offset values or easting, northin depending on the used Setup method.                                            |                                                                              |
| Example of an As<br>Built application<br>screen | Displayed graphic and available values depend on the used Setup me<br>CONFIG )THEO PROG DATA<br>As Built<br>Pt:<br>PHOUTT<br>Line: 2.834 m<br>Offs: 19.938 m<br>H : -0.263 m<br>APPL M&R SETUP<br>SETUP SETUP To start station | tion programs<br>d display<br>ecord data.<br>.aserpointer by<br>& 5 seconds. |

#### **Description of fields**

| Field           | Description                                                                                                    |
|-----------------|----------------------------------------------------------------------------------------------------|
| <pt:></pt:>     | The identifier for the measured points.<br>Available for Builder RM and RM power.                                                                                                    |
| <line:></line:> | Available if a Setup method with <b>Control Line</b> was used.<br>Longitudinal offset of the start point of the control line in the direc-<br>tion of the second point of the control line.<br>Line is positive in the direction from line start point to second line<br>point. |
| <offs:></offs:> | Available if a Setup method with <b>Control Line</b> was used.<br>Cross offset to the control line.<br>Offset is positive at the right hand side of the control line.                                                                                                    |
| <e:></e:>       | Available if a Setup method with <b>Coordinates</b> was used.<br>Easting of measured point.                                                                                                    |
| <n:></n:>       | Available if a Setup method with <b>Coordinates</b> was used.<br>Northing of measured point.                                                                                                    |
| <h:></h:>       | Height of measured point.                                                                                                    |

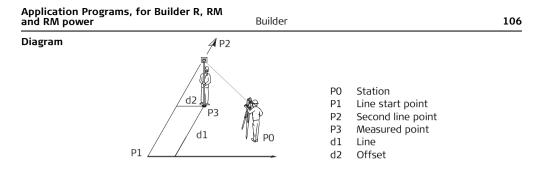

#### Elements of the graphical display

In application program **As Built** a graphical display shows the position of the station, used control points, the reflector and the last 50 measured points.

| Element   | Description   | Element | Description    |
|-----------|---------------|---------|----------------|
| 吊         | Station       | +       | Measured point |
| ۵         | Control point | ŵ       | North          |
| $\otimes$ | Reflector     |         | Control Line   |

## 10.4 Angle & Distance

(P)

Description

The application program **Angle & Distance** is used for measuring an unlimited number of points. The program shows horizontal angle, horizontal distance and height.

Displayed graphic and available values depend on the used Setup method.

Example of an Angle & Distance application screen

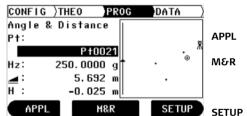

Builder

- L To start application programs menu.
  - To measure and display distances and record data. To turn on/off Laserpointer by pressing approx. 5 seconds. To start station setup menu.

Builder

#### **Description of fields**

| Field       | Description                                                                       |
|-------------|-----------------------------------------------------------------------------------|
| <pt:></pt:> | The identifier for the measured points.<br>Available for Builder RM and RM power. |
| <hz:></hz:> | The current horizontal angle.                                                     |
| 4           | The measured horizontal distance to the target point.                             |
| <h:></h:>   | Height of measured point.                                                         |

Elements of the graphical display Refer to "10.3 As Built" for more information.

108

## 10.5 Tie Distance

**Description** The application program **Tie Distance** is used to compute horizontal distance, height difference and grade between two target points. The target points have to be measured.

The user can choose between two different methods:

- Polygonal (P1-P2, P2-P3);
- Radial (P1-P2, P1-P3);

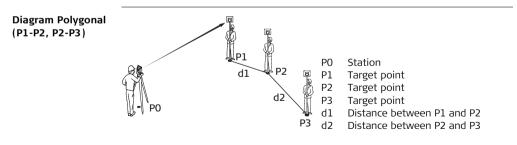

#### Application Programs, for Builder R, RM and RM power

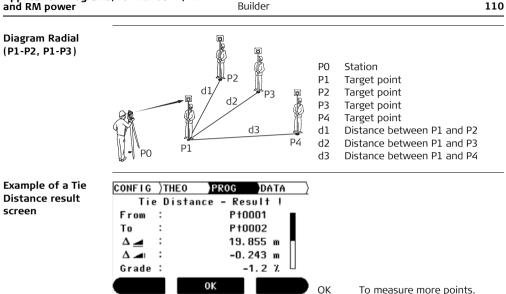

### Description of fields

| Field             | Description                                                                            |
|-------------------|----------------------------------------------------------------------------------------|
| <from:></from:>   | The identifier for the first measured point.<br>Available for Builder RM and RM power. |
| <to:></to:>       | The identifier for the second measured point. Available for Builder RM and RM power.   |
| $\Delta$          | Calculated horizontal distance between the measured points.                            |
| $\Delta$          | Calculated height difference between the measured points.                              |
| <grade:></grade:> | Calculated grade [%] between the measured points.                                      |
| $\Delta$          | Calculated slope distance between the measured points.                                 |

| Application Prog<br>and RM power | grams, for Builder R, RM Builder 112                                                                                                    |
|----------------------------------|----------------------------------------------------------------------------------------------------|
| 10.6                             | Area plane (tilt) & Volume                                                                                                    |
| Description                      | The application program <b>Area</b> with methods 'plane' and 'tilt' is used to compute area size of areas with max. 50 boundary points connected by straights. Furthermore a volume with constant height can be calculated.<br>The calculated area is projected onto the horizontal plane or projected onto the tilted reference plane depending on the chosen method. The tilted reference plane is computed and updated automatically after each measurement. It is determined out of all current boundary points by those three points that stretch the largest area. |
| Diagram                          | The boundary points have to be measured ordered, either in clockwise or anticlock-<br>wise direction.                                                                                                    |
|                                  | P2 P3                                                                                                    |

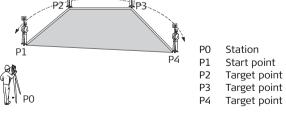

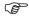

The area is calculated and displayed once three points have been measured.

#### Example of an Area Result screen

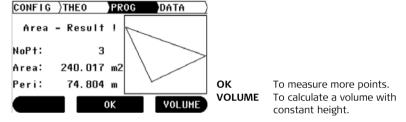

### Description of fields

| Field           | Description                |
|-----------------|----------------------------|
| <nopt:></nopt:> | Number of measured points. |
| <area:></area:> | Calculated area.           |
| <peri:></peri:> | Calculated perimeter.      |

| Application Programs, for Builder R, RM<br>and RM power | Builder |    | 114                                 |
|---------------------------------------------------------|---------|----|-------------------------------------|
| Diagram                                                 | P2 🖌 🖊  | P0 | Station                             |
| -                                                       | P2 P3   | Ρ1 | Start Point                         |
|                                                         | P3      | P2 | Target Point                        |
|                                                         | a       | P3 | Target Point                        |
| b                                                       | d       | P4 | Target Point                        |
|                                                         |         | а  | Constant height                     |
|                                                         | a       | Ь  | Perimeter (tilt) of the tilted area |
| P1 /                                                    |         |    | stretched by all current measured   |
|                                                         |         |    | points                              |
|                                                         | d f e   | С  | Area (tilt), always closed to the   |
| P4                                                      | gʻ      |    | start point P1 projected, onto the  |
|                                                         |         |    | tilted reference plane              |
|                                                         |         | d  | Volume (tilt) = c x a               |
| <b>0b</b>                                               |         | е  | Perimeter (plane) of the plane area |
|                                                         |         |    | stretched by all current measured   |
| HA IV                                                   |         |    | points                              |
|                                                         |         | f  | Area (plane), always closed to the  |
| PO                                                      |         |    | start point P1, projected onto the  |
|                                                         |         |    | horizontal plane                    |
|                                                         |         | g  | Volume (plane) = f x a              |

# 10.7 Measure & Descriptor

(B

**Description** In the program **Measure & Descriptor** it is possible to give each measured point a descriptor. Further it shows slope and horizontal distances and height differences.

The application program Measure & Descriptor is only available for the Builder RM power.

| Example of<br>Measure &<br>Descriptor applica- | CONFIG )THE<br>Measu | 0 <mark> PROG  </mark> DATA  <br>re & Descriptor |       | To start application<br>programs menu.                                                                       |
|------------------------------------------------|----------------------|--------------------------------------------------|-------|----------------------------------------------------------------------------------------------------|
| tion screen                                    | P†:<br>Desc.∶<br>∡a: | P+0010<br>TREE<br>5.056 m                        | Μ&R   | To measure and display<br>distances and record data.<br>To turn on /off Laser<br>pointer by pressing approx. |
|                                                | ⊒:<br>⊿ı:<br>APPL    | 5.055 m<br>-0.100 m<br>M & R SETUP               | SETUP | 5 seconds.<br>To start station setup<br>menu.                                                                |

#### **Description of fields**

| Field       | Description                             |
|-------------|-----------------------------------------|
| <pt:></pt:> | The identifier for the measured points. |

| Field             | Description                                      |
|-------------------|--------------------------------------------------|
| <desc.:></desc.:> | Entry of the description.                        |
|                   | The measured slope distance to the target point. |
|                   | The horizontal distance to the target point.     |
|                   | The height difference to the target point.       |

# 10.8 Layout Line/Arc/Spiral (optional)

**Description** The application program **Layout Line/Arc/Spiral** facilitates the easy stake out or checking of lines, grids, arcs, segments and spirals. Besides the usual layout of these elements, this application allows the user to stake out and check points relative to a road alignment.

The application program Layout Line/Arc/Spiral is only available for the Builder RM and RM power. The program can be started in total 40 times for trial. Afterwards you have to enter the license code.

#### **Diagram Line**

3

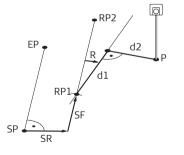

- SP Start point
- EP End point
- RP1 Reference line start point
- RP2 Reference line end point
- SF Shift forward
- SR Shift right
- R Rotate
- d1 Line
- d2 Offset
- P Point to stake or check

| Application Progra<br>and RM power | ms, for Builder R, RM<br>Builder |                                                        |                                                                                                    | 118 |
|------------------------------------|----------------------------------|--------------------------------------------------------|----------------------------------------------------------------------------------------------------|-----|
| Diagram Arc                        | d1<br>SP R CP                    | SP<br>EP<br>CP<br>R<br>D<br>d1<br>d2<br>P<br>CW<br>ACW | Start point of arc<br>End point of arc<br>Center point of circle<br>Radius of arc<br>Direction<br>Line<br>Offset<br>Point to stake or check<br>Arc-turn clockwise |     |

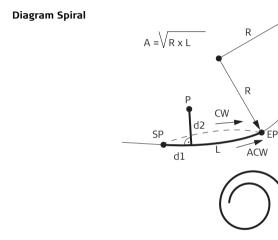

- SP Start point of spiral
- EP End point of spiral
- R Radius
- L Length
- A Spiral parameter
- CW Spiral-turn clockwise
- ACW Spiral-turn anticlockwise
- P Point to stake or check
- d1 Line
- d2 Offset
- B,C Spiral direction (in, out)

B

# Application Programs, for Builder R, RM and RM power

#### Builder

#### Diagram Road

Ē

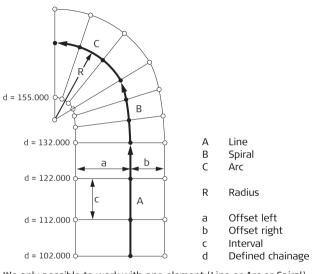

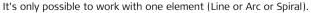

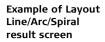

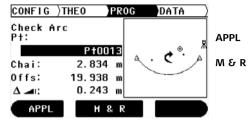

To start application programs menu. To measure and display distances and record data. To turn on /off Laser pointer by pressing approx. 5 seconds.

### Description of fields

| Field                   | Description                                                                         |
|-------------------------|-------------------------------------------------------------------------------------|
| <chai:></chai:>         | Chainage.                                                                           |
| <line:></line:>         | Longitudinal offset of measured point from start point of reference line.           |
| <arc:></arc:>           | Longitudinal offset of measured point from start point of arc.                      |
| <spir:></spir:>         | Longitudinal offset of measured point from start point of spiral.                   |
| <offs:></offs:>         | Cross offset of measured point to reference element.                                |
| $\Delta$ $\blacksquare$ | Calculated height difference between start point of the element and measured point. |

of the station, reference element with its definitions, the reflector and the last 50 measured points.

| Element   | Description   | E |
|-----------|---------------|---|
| 閑         | Station       | + |
| Δ         | Control point |   |
| $\otimes$ | Reflector     |   |

graphical display

| Element | Description     |  |  |
|---------|-----------------|--|--|
| +       | Measured point  |  |  |
| ¢       | Turn of element |  |  |

Refer to "10.2 Layout" for more information.

# 10.9 Hidden Point (optional)

**Description** The application program **Hidden Point** allows measurements to a point that is not directly visible. The point can be determined by a rod or by entering the shift in the line of sight and the side shift.

Builder

The user can choose between two different methods:

- Rod 💣
- Shift 🏠

The application program Hidden Point is only available for the Builder RM and RM power. The program can be started in total 40 times for trial. Afterwards you have to enter the license code.

Ì

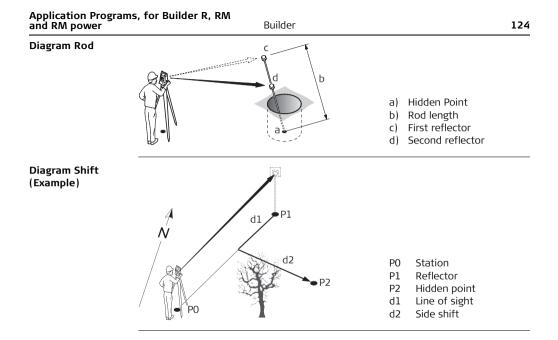

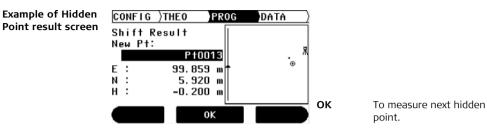

## Description of fields

| Field                         | Description                                                             |
|-------------------------------|-------------------------------------------------------------------------|
| <rl=rod length:=""></rl=rod>  | Length of used rod.                                                     |
| <line of="" sight:=""></line> | Longitudinal offset from reflector in direction to the instru-<br>ment. |
| <side shift:=""></side>       | Cross offset of hidden point to the line insrument-reflecor.            |
| <e:></e:>                     | Easting of hidden point.                                                |
| <n:></n:>                     | Northing of hidden point.                                               |
| <h:></h:>                     | Height of hidden point.                                                 |

| Application Program<br>and RM power  | s, for Builder R, RM<br>Builder                                                                                            | 126    |
|--------------------------------------|----------------------------------------------------------------------------------------------------|--------|
| Elements of the<br>graphical display | In application program Hidden Point a graphical display shows the position of station, the reflector and the hidden point. | of the |

| Element   | Description                                |
|-----------|--------------------------------------------|
| 光         | Station                                    |
| ₩         | Line instrument-reflector                  |
| $\otimes$ | Reflector/first measured target of the rod |
| +         | Hidden point                               |
| Ŕ         | North                                      |
|           | Control Line                               |

# 10.10 COGO (optional)

Description

) B The application program **COGO** is an application program to perform **co**ordinate **g**eometry calculations such as:

- Coordinates of points
- Directions between points
- Distances between points

The COGO calculation methods are:

- Intersections
- Line Extension
- Offset Line&Plane
- Traverse and Inverse

The application program COGO is only available for the Builder RM and RM power. The program can be started in total 40 times for trial. Afterwards you have to enter the license code.

| Application Program<br>and RM power | <b>ns, for Builder R, RM</b><br>Builder | 128                                                          |
|-------------------------------------|-----------------------------------------|--------------------------------------------------------------|
| Diagram Intersec-                   | Two Distances                           |                                                              |
| tions                               | Δ                                       | Known                                                        |
|                                     |                                         | P1 First known point                                         |
|                                     |                                         | P2 Second known point                                        |
|                                     |                                         | r1 Radius, as defined by the distance                        |
|                                     | $\left( P_1 \bullet r_1 \right) P_4$    | from P1 to P3 or P4                                          |
|                                     | r2                                      | r2 Radius, as defined by the distance<br>from P2 to P3 or P4 |
|                                     | P3 (                                    | Unknown                                                      |
|                                     | P2                                      | P3 First COGO point                                          |
|                                     |                                         | P4 Second COGO point                                         |
|                                     | Direction&Distance                      |                                                              |
|                                     | Directiono Distance                     |                                                              |
|                                     | 4                                       | Known                                                        |
|                                     | Ň                                       | P1 First known point                                         |
|                                     | / P4 /                                  | P2 Second known point                                        |
|                                     | r r                                     | α Direction from P1 to P3 and P4                             |
|                                     | ( α (P3 P2 )                            | r Radius, as defined by distance from                        |
|                                     |                                         | P2 to P3 and P4                                              |
|                                     |                                         | Unknown                                                      |
|                                     |                                         | P3 First COGO point                                          |
|                                     | / P1                                    | P4 Second COGO point                                         |
|                                     |                                         |                                                              |
|                                     |                                         |                                                              |
|                                     |                                         |                                                              |

#### **Two Lines**

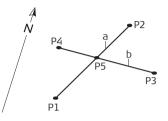

**Two Directions** 

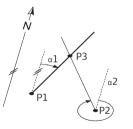

#### Known

- P1 First known point of line 1
- P2 Second known point of line 1
- P3 First known point of line 2
- P4 Second known point of line 2
- a Line 1
- b Line 2
- Unknown
- P5 COGO point

#### Known

- P1 First known point
- P2 Second known point
- α1 Direction from P1 to P3
- α2 Direction from P2 to P3

## Unknown

P3 COGO point

| Application Progr<br>and RM power | rams, for Builder R, RM<br>Builder                                                                                                    | 130 |
|-----------------------------------|----------------------------------------------------------------------------------------------------|-----|
| Diagram Line<br>Extension         | The Extension routine computes extended point from base line.<br>P3<br>AL<br>P2<br>Known<br>P1 Baseline start point<br>P1 Baseline end point<br>AL<br>Distance from end point<br>Unknown<br>P3 Extended point | t   |

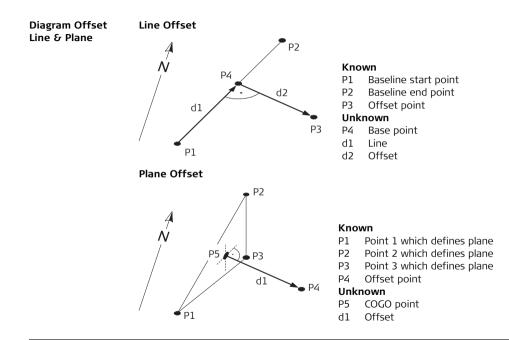

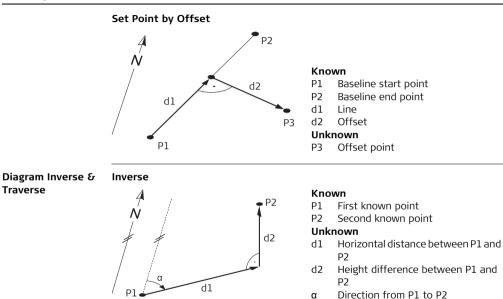

#### Traverse

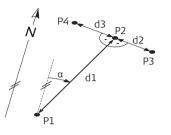

#### Known

- P1 Known point
- α Direction from P1 to P2
- d1 Horizontal distance between P1 and P2
- d2 Positive offset to the right
- d3 Negative offset to the left

#### Unknown

- P2 COGO point without offset
- P3 COGO point with positive offset
- P4 COGO point with negative offset

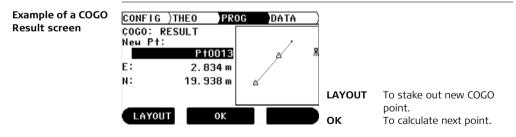

## Description of fields

Refer also to the applications before.

| Field                     | Description                                               |
|---------------------------|-----------------------------------------------------------|
| <direction:></direction:> | Direction between two points.                             |
| <dist.:></dist.:>         | Distance between two points.                              |
| <line:></line:>           | Longitudinal offset from the start point of the baseline. |
| <offset:></offset:>       | Cross offset to the baseline.                             |
| $\Delta$                  | Calculated horizontal distance between two points.        |
| $\Delta$ $\blacksquare$   | Calculated height difference between two points.          |
| <new point:=""></new>     | The identifier for the new COGO points.                   |
| <e:></e:>                 | Easting of new COGO point.                                |
| <n:></n:>                 | Northing of new COGO point.                               |
| <h:></h:>                 | Height of new COGO point.                                 |

# Elements of the graphical display

In application program COGO a graphical display shows the position of the station, used known points, directions, distances and the new calculated point.

| Element | Description                               |
|---------|-------------------------------------------|
| 渃       | Station                                   |
|         | Direction between two points              |
|         | Distance between two points               |
|         | Distance and direction between two points |
| ۵       | Known point                               |
| +       | New calculated COGO point                 |

Refer to "10.2 Layout" for more information.

| 11          | Data Management Mode, for Builder RM and RM power                                                                                                  |
|-------------|----------------------------------------------------------------------------------------------------|
| 11.1        | Overview                                                                                                    |
| Description | <ul><li>The DATA mode is used for:</li><li>creating, viewing and deleting data in the field</li><li>setting the communication parameters</li></ul> |
|             | Descriptions apply to Builder RM and RM power.                                                                                                    |

# 11.2 Accessing

#### Access step-bystep

| Step | Description                                                                         |
|------|-------------------------------------------------------------------------------------|
| 1.   | Turn on the instrument by pressing the 🐽 key.                                       |
| 2.   | Level up the instrument. Refer to "5.2 Instrument Setup" for more infor-<br>mation. |
| 3.   | Press 🖻 until <b>DATA</b> mode is active.                                           |

### Example of a data management screen

| ta | CONFI | G) | THEO | )PR0G | DATA       |        |                                    |
|----|-------|----|------|-------|------------|--------|------------------------------------|
|    | Job   | :  |      |       | DEFAULT    |        |                                    |
|    | Туре  | :  |      |       | Fixpoint() |        |                                    |
|    | Pt    | :  |      |       | P†0011 🌗   | RS232  | To set the communication           |
|    | E     | :  |      |       | 25.000 m   |        | parameters.                        |
|    | N     | :  |      |       | -4.700 m   | POINTS | To access the point                |
|    | н     | :  |      |       | 0.500 m    | 100    | management.                        |
|    | RS2   | 32 | P0   | INTS  | JOB        | JOB    | To access the job manage-<br>ment. |

#### Builder

## Description of fields

| Field           | Description                       |
|-----------------|-----------------------------------|
| <job:></job:>   | The current active job name.      |
| <type:></type:> | Fixpoint, Measurement and Result  |
| <pt:></pt:>     | The active identifier for points. |
| <e:></e:>       | Easting coordinate                |
| <n:></n:>       | Northing coordinate               |
| <h:></h:>       | Height                            |

| 11.3             | Jobs                                                                                                    |                                            |  |  |  |
|------------------|----------------------------------------------------------------------------------------------------|--------------------------------------------|--|--|--|
| Description      | Jobs are a summary of different types of data e.g. fixpoints, measurements, result, etc. The job definition consists of the input of job name, operator and remark. Additionally, the system generates time and date at the time of creation. |                                            |  |  |  |
| Active job       | The active job is the one in which data is stored to. One job is always considered the active job.                                                                                                    |                                            |  |  |  |
| Default job      | A job called <b>Default</b> is always available on the instrument. The job <b>Default</b> is active until a user defined job is created and selected.                                                                                         |                                            |  |  |  |
| Create a new job | Step                                                                                                    | Description                                |  |  |  |
| step-by-step     |                                                                                                    | Make sure that <b>DATA</b> Mode is active. |  |  |  |
|                  | 1.                                                                                                    | Press <b>JOB</b> to access job management. |  |  |  |
|                  | 2.                                                                                                    | Press <b>NEW</b> to create a new job.      |  |  |  |
|                  | 3.                                                                                                    | Enter new job name.                        |  |  |  |
|                  | 4.                                                                                                    | Accept with <b>OK</b> .                    |  |  |  |
|                  | (B)                                                                                                    | The new job is set as active job.          |  |  |  |

#### View and select a job step-by-step

| Step | Description                                                 |
|------|-------------------------------------------------------------|
|      | Make sure that <b>DATA</b> Mode is active.                  |
| 1.   | Press <b>JOB</b> to access job management.                  |
| 2.   | Press $\bigcirc$ to toggle through the jobs and select job. |
| 3.   | Accept with <b>OK</b> .                                     |
| (B)  | The selected job is set as active job.                      |

Builder

#### Delete a job stepby-step

| Step | Description                                                            |  |  |  |
|------|------------------------------------------------------------------------|--|--|--|
|      | Make sure that <b>DATA</b> Mode is active.                             |  |  |  |
| 1.   | Press <b>JOB</b> to access job management.                             |  |  |  |
| 2.   | Press $\longleftrightarrow$ to toggle through the jobs and select job. |  |  |  |
| 3.   | Press DELETE.                                                          |  |  |  |
| 4.   | Accept with <b>YES</b> .                                               |  |  |  |
|      | The selected job is deleted. Data is not recoverable.                  |  |  |  |

140

# 11.4 Fixpoints

**Description** Fixpoints contain at least a point identifier, easting and northing or height.

Fixpoints can be

- created, viewed and deleted in the field
- downloaded for data transfer to a further program
- uploaded, for example for stakeout operations

| Create a new      |  |  |
|-------------------|--|--|
| fixpoint step-by- |  |  |
| step              |  |  |

| Step  | Description                                              |  |  |  |
|-------|----------------------------------------------------------|--|--|--|
| (tag) | Make sure that <b>DATA</b> Mode is active.               |  |  |  |
| 1.    | Press 🌔 to set <b><type:> Fixpoint</type:></b> .         |  |  |  |
| 2.    | Press <b>POINTS</b> to access point management.          |  |  |  |
| 3.    | Press <b>NEW PT</b> to create a new fixpoint.            |  |  |  |
| 4.    | Enter point identifier, easting, northing and/or height. |  |  |  |
| 5.    | Accept with <b>OK</b> .                                  |  |  |  |
| ę.    | The new point is created.                                |  |  |  |

### Data Management Mode, for Builder RM and RM power

#### View a fixpoint step-by-step

| Step | Description                                      |  |  |
|------|--------------------------------------------------|--|--|
|      | Nake sure that <b>DATA</b> Mode is active.       |  |  |
| 1.   | Press 🌔 to set <b><type:> Fixpoint</type:></b> . |  |  |
| 2.   | Press 🥥 to set focus on <b><pt:></pt:></b> .     |  |  |
| 3.   | Press 🌔 to toggle through the points.            |  |  |
|      | The coordinates are displayed on same screen.    |  |  |

Builder

# Delete a fixpoint step-by-step

| Step | Description                                                     |  |  |  |
|------|-----------------------------------------------------------------|--|--|--|
|      | Make sure that <b>DATA</b> Mode is active.                      |  |  |  |
| 1.   | Press 🌔 to set <b><type:> Fixpoint</type:></b> .                |  |  |  |
| 2.   | Press 🤤 to set focus on <b><pt:></pt:></b> .                    |  |  |  |
| 3.   | Press $\bigcirc$ to toggle through the points and select point. |  |  |  |
| 4.   | Press <b>POINTS</b> to access point management.                 |  |  |  |
| 5.   | Press <b>DELETE</b> to delete point.                            |  |  |  |
| 6.   | Accept with <b>YES</b> .                                        |  |  |  |

| Step | Description                                             |  |
|------|---------------------------------------------------------|--|
|      | The selected point is deleted. Data is not recoverable. |  |

| Data Management N<br>and RM power | ioue, ioi                           | Builder 144                                                                                                    |  |  |
|-----------------------------------|-------------------------------------|----------------------------------------------------------------------------------------------------|--|--|
| 11.5                              | Measurements                        |                                                                                                    |  |  |
| Description                       | distance                            | ement data contains at least horizontal angle, vertical angle, horizontal<br>e, slope distance, height difference, data, time and if applicable, line, offset,<br>northing and height coordinates. |  |  |
|                                   | <ul><li>viev</li><li>dele</li></ul> |                                                                                                    |  |  |
| View a measure-                   | Step                                | Description                                                                                                    |  |  |
| ment step-by-step                 | (F                                  | Make sure that <b>DATA</b> Mode is active.                                                                                                    |  |  |
|                                   | 1.                                  | Press 🔶 to set <b><type:> Measurement</type:></b> .                                                                                                    |  |  |
|                                   | 2.                                  | Press 🤤 to set focus on <b><pt:></pt:></b> .                                                                                                    |  |  |
|                                   | 3.                                  | Press 🔶 to toggle through the points.                                                                                                    |  |  |
|                                   | ()                                  | The coordinates are displayed on same screen.                                                                                                    |  |  |
|                                   | 4.                                  | Press <b>POINTS</b> to access point management.                                                                                                    |  |  |
|                                   |                                     |                                                                                                    |  |  |

#### Delete a measurement step-by-step

| Step | Description                                                                                                    |  |  |
|------|----------------------------------------------------------------------------------------------------|--|--|
| (ag  | Make sure that <b>DATA</b> Mode is active.                                                                                  |  |  |
| 1.   | Press 🌔 to set <b><type:> Measurement</type:></b> .                                                                         |  |  |
| 2.   | Press 🥥 to set focus on <b><pt:></pt:></b> .                                                                                |  |  |
| 3.   | Press $\longleftrightarrow$ to toggle through the points and select point.                                                  |  |  |
| 4.   | Press <b>POINTS</b> to access point management.                                                                             |  |  |
| 5.   | Press <b>DELETE</b> to delete point.                                                                                        |  |  |
| 6.   | Accept with <b>YES</b> .                                                                                                    |  |  |
|      | The selected point is deleted. Data is not recoverable.                                                                     |  |  |
| (ag  | Deleting measurements is not available for application programs Tie<br>Distance and Area because of the result calculation. |  |  |

| 11.6                                                       |                                                                                                    | Data Management Mode, for Builder RM       and RM power       Builder |  |  |  |  |
|------------------------------------------------------------|----------------------------------------------------------------------------------------------------|-----------------------------------------------------------------------|--|--|--|--|
|                                                            | Result                                                                                                    | Result                                                                |  |  |  |  |
|                                                            | <ul> <li>Result data contains a result identifier and the different values depending on the application. The applications from which these result data can be displayed are Area and Tie Distance.</li> <li>Result data can be: <ul> <li>viewed</li> <li>downloaded for data transfer to a further program</li> </ul> </li> </ul> |                                                                       |  |  |  |  |
| View a result step-<br>by-step                             | Step                                                                                                    | Description                                                           |  |  |  |  |
| by-step                                                    | (B)                                                                                                    | Make sure that <b>DATA</b> Mode is active.                            |  |  |  |  |
|                                                            | 1.                                                                                                    | Press 🄶 to set <b><type:> Result</type:></b> .                        |  |  |  |  |
| 2. Press $\bigcirc$ to set focus on <b><res.></res.></b> . |                                                                                                    | Press 🤤 to set focus on <b><res.></res.></b> .                        |  |  |  |  |
| 3. Press $\bigcirc$ to toggle through the results.         |                                                                                                    | Press 🍚 to toggle through the results.                                |  |  |  |  |
|                                                            | The first three rows of the result are displayed on the same                                                                                                    |                                                                       |  |  |  |  |
|                                                            | 4.                                                                                                    | Press VIEW to access result management.                               |  |  |  |  |
|                                                            | (ag                                                                                                    | Result values are displayed.                                          |  |  |  |  |

**Description** Data can be stored in internal memory or to an external device such as PDA, Data Collector or PC through the RS232 interface.

For data transfer between instrument and external device the communication parameters of the serial interface RS232 must be set.

Example of a communication parameter screen

| CONFIG )THEO | )PR0G | DATA         |
|--------------|-------|--------------|
| Data Output: |       | lnt. Mem. () |
| Baudrate :   |       | 19200 ()     |
| Databits :   |       | 8 ()         |
| Parity :     |       | None ()      |
| Endmark :    |       | CR ()        |
| Stopbits :   |       | 1            |
|              | 0K    |              |

Builder

| Field       | Option                        | Description                                                                                                 |
|-------------|-------------------------------|----------------------------------------------------------------------------------------------------|
| Data Output | RS232                         | Data is recorded via the serial interface. For<br>this purpose, a data storage device must be<br>connected. |
|             | Int. Mem.                     | All data is recorded in the internal memory.                                                                |
| Baudrate    | 2400, 4800,<br>9600, or 19200 | Frequency of data transfer from receiver to device in bits per second.                                      |
| Databits    |                               | Number of bits in a block of digital data.                                                                  |
|             | 7                             | Set automatically if <b><parity:> Even</parity:></b> or <b>Odd</b> .                                        |
|             | 8                             | Set automatically if <b><parity:> None</parity:></b> .                                                      |
| Parity      | None, Even or<br>Odd          | Error checksum at the end of a block of digital data.                                                       |
| Endmark     | CR/LF                         | The terminator is a carriage return followed by a linefeed.                                                 |
|             | CR                            | The terminator is a carriage return.                                                                        |
| Stopbits    | 1                             | Number of bits at the end of a block of digital data.                                                       |

#### Standard RS232

Standard RS232 is supported by default.

| Field    | Option |
|----------|--------|
| Baudrate | 19200  |
| Databits | 8      |
| Parity   | None   |
| Endmark  | CR/LF  |
| Stopbits | 1      |

#### Set communication parameters stepby-step

| Step | Description                                                               |  |  |  |
|------|---------------------------------------------------------------------------|--|--|--|
|      | Make sure that <b>DATA</b> Mode is active.                                |  |  |  |
| 1.   | Press <b>RS232</b> to access communication parameter setting.             |  |  |  |
| 2.   | Press 🔶 to set focus on desired field.                                    |  |  |  |
| 3.   | Press $\bigcirc$ to toggle through the settings and select desired field. |  |  |  |
| 4.   | Accept with <b>OK</b> .                                                   |  |  |  |
| ()   | The setting is overtaken.                                                 |  |  |  |

| Data Management Mode, for Builder RM<br>and RM power Builder |                                                                                                    |  |
|--------------------------------------------------------------|----------------------------------------------------------------------------------------------------|--|
| 11.8                                                         | Data Transfer                                                                                                    |  |
| Description                                                  | <ul> <li>For data transfer use:</li> <li>Construction Data Manager<br/>Simple office software which supports the exchange of Leica TPS data with th<br/>PC, using a Windows® application.</li> <li>OR</li> <li>Leica Geo Office Tools<br/>Office software including a series of programs which supports working with th<br/>Builder RM and RM power.</li> </ul> |  |

## 11.9 Pin Assignment

#### Port at the instrument

| Diagram | Pin | Name   | Description                                   | Direction |
|---------|-----|--------|-----------------------------------------------|-----------|
|         | а   | PWR_IN | Power input:<br>+ 12 V nominal<br>(11 - 16 V) | In        |
|         | b   | -      | Not used                                      | -         |
|         | c   | GND    | Single ground                                 | -         |
|         | d   | Rx     | RS232, receive                                | In        |
| a e     | e   | тх     | RS232, transmit                               | Out       |

| EDM Settings                                                                                                    | Builder      |                                                                                                    |  |  |  |
|----------------------------------------------------------------------------------------------------|--------------|----------------------------------------------------------------------------------------------------|--|--|--|
| 12                                                                                                    | EDM Settings |                                                                                                    |  |  |  |
| 12.1                                                                                                    | EDM          |                                                                                                    |  |  |  |
| <b>Description</b> With the instrument different settings are available for measurements (without reflectors) and fine/fast (with reflectors). The LED on the key cates the selected type. Depending on the selected type the selection or is different. Red dot contains the flat prism as the only one and isn't or Beside the settings of the EDM it is possible to set the reflector height |              |                                                                                                    |  |  |  |
| Descriptions apply only to Builder RM power.                                                                                                    |              |                                                                                                    |  |  |  |
| Access step-by-                                                                                                    | Step         | Description                                                                                                    |  |  |  |
| step                                                                                                    | 1.           | Turn on the instrument by pressing the 🐠 key.                                                                                                    |  |  |  |
|                                                                                                    | 2.           | Press the 🕞 key.                                                                                                    |  |  |  |
|                                                                                                    | (the         | <ul> <li>EDM settings are not accessible during the following:</li> <li>CONFIG Mode: Choice list is opened.</li> <li>THEO Mode: Level or orientation procedure is running.</li> <li>PROG Mode: "YES or NO" decision, for example "Station and Orientation will be changed and set" or Point List Search is running.</li> <li>DATA Mode: One of the procedures RS232, POINTS or JOB is running.</li> </ul> |  |  |  |

| Step | Description             |  |
|------|-------------------------|--|
| 3.   | Make desired settings.  |  |
| 4.   | Accept with <b>OK</b> . |  |

#### Example of EDM EDM Settings settings screen red dot() EDM Type : 0ff() Laser Mode : ОК To accept settings. RANGE To disable limited distance measurement. Button hr 1.500 m : disappears when entered 0K RANGE once.

| Field                | Option | Description                                                            |
|----------------------|--------|------------------------------------------------------------------------|
| <edm type:=""></edm> | fine   | Fine measuring type for high precision measure-<br>ments with prisms.  |
|                      | fast   | Quick measuring type with higher measuring speed and reduced accuracy. |

EDM Settings

| Field                      | Option     | Description                                                       |  |
|----------------------------|------------|-------------------------------------------------------------------|--|
|                            | red dot    | For distance measurements without prisms.                         |  |
| <laser mode:=""></laser>   | Off        | Turns off the visible laser beam.                                 |  |
|                            | On         | Turns on the visible laser beam.                                  |  |
|                            | Off&Track  | Turns on continuous distance measure mode.                        |  |
|                            | On&Track   | Turns on continuous distance measure mode and visible laser beam. |  |
| <prism type:=""></prism>   | TrueZero   | CPR111 BUILDER Prism, True-Zero Offset                            |  |
|                            | JpMini     | Sliding Mini Prism                                                |  |
|                            | Mini       | Leica Mini Prism                                                  |  |
|                            | Round      | Standard Leica Prism                                              |  |
|                            | Flat Prism | CPR105 Flat Prism                                                 |  |
|                            | Таре       | Reflective Tape                                                   |  |
|                            | User       | User can define his own prism.                                    |  |
| <prism const.:=""></prism> |            | Entry of a user specific prism constant in [mm].                  |  |
| <hr:></hr:>                |            | Entry of reflector height.                                        |  |

| 12.2                    | PPM                                                                                                    |                                               |  |
|-------------------------|----------------------------------------------------------------------------------------------------|-----------------------------------------------|--|
| Description             | This option enables the entry of a scale factor. Measured values and coordinates are corrected with the PPM parameter. |                                               |  |
| (P                      | Descriptions apply only to Builder RM power.                                                                           |                                               |  |
| Access step-by-<br>step | Step                                                                                                    | Description                                   |  |
| step                    | 1.                                                                                                    | Make sure that <b>EDM Settings</b> is active. |  |
|                         | 2.                                                                                                    | Press 🖶 for approximately 5 seconds.          |  |
|                         | 3.                                                                                                    | Enter the PPM parameter.                      |  |
|                         | 4.                                                                                                    | Accept with <b>OK</b> .                       |  |

- - -

\_\_\_\_

| EDM Settings             | Builder                |       | 156                          |
|--------------------------|------------------------|-------|------------------------------|
| Example of PPM<br>screen | Enter scale factor !   |       |                              |
|                          | Scale factor: 1.000060 |       |                              |
|                          | Scale ppm : 60         |       |                              |
|                          |                        | PPM=0 | To set PPM parameter to      |
|                          | РРМ=0 ОК               | ок    | zero.<br>To accept parameter |

| Field                      | Description                                   |
|----------------------------|-----------------------------------------------|
| <scale factor:=""></scale> | Calculated scale factor.                      |
| <scale ppm:=""></scale>    | Entry of PPM value to calculate scale factor. |

on the model.

## 13 System Info and Instrument Protection

## 13.1 System Info

#### Description

The System Info is used for:

- checking system and software information
- performing the calibrations of the instrument errors

Ē

Access step-bystep

| Step | Description                                   |
|------|-----------------------------------------------|
| 1.   | Turn on the instrument by pressing the 🌒 key. |
|      | Make sure that <b>THEO</b> mode is active.    |
| 2.   | Press 💿 for approximately 5 seconds.          |

Descriptions apply in general to Builder RM and RM power. Available options depend

| Example of a       | SYSTEM INFO  |            |         |                                      |
|--------------------|--------------|------------|---------|--------------------------------------|
| system info screen | Battery :    | 60%        |         |                                      |
|                    | lnstr.Temp.: | 20 °C      | CALIBR  | To access the calibration            |
|                    | Serial Nr. : | 199380     |         | routine. Refer to chapter            |
|                    | lnstr.Type ∶ | RM )       |         | "14 Check & Adjust".                 |
|                    | Language :   | English    | PIN     | To access PIN-code                   |
|                    | Lang.Dig. :  | Off )      |         | settings.                            |
|                    | CALIBR       | IN SW Info | SW Info | To access software infor-<br>mation. |

| Field                         | Description                             |
|-------------------------------|-----------------------------------------|
| <battery:></battery:>         | Remaining battery power (e.g. 60%).     |
| <instr.temp.:></instr.temp.:> | Measured instrument temperature in ° C. |
| <serial nr.:=""></serial>     | Serial number of the instrument.        |

Builder

| Field                         | Description                                                                                                    |  |
|-------------------------------|----------------------------------------------------------------------------------------------------|--|
| <instr.type:></instr.type:>   | An alternative instrument type can be selected to reduce<br>the software functionality, e.g. for demonstration purpose.<br>For Builder RM power the instrument type RM, R and T may<br>be chosen as an alternative.<br>For Builder RM the instrument type R and T may be chosen<br>as an alternative.<br>For Builder R the instrument type T may be chosen as an<br>alternative.<br>For Builder R the instrument type T may be chosen as an<br>alternative.<br>For Builder T this choice is not available.<br>(For Builder T this choice is not available. |  |
| <language:></language:>       | The current loaded language(s) are shown.                                                                                                    |  |
| <lang.dialog:></lang.dialog:> | If two languages are loaded onto the instrument a dialog to choose the language can be shown directly after switching on the instrument.<br><b>CON&gt;</b> The language dialog is shown as startup dialog.<br><b>COFF&gt;</b> The language dialog is not shown as startup dialog.                                                                                                    |  |

## 13.2 Instrument Protection (PIN)

#### Description

The instrument can be protected by a **P**ersonal Identification **N**umber. If the PIN protection is activated, the instrument will always prompt for a PIN code entry after starting up. As soon as the PIN was activated the access to the PIN code settings requires the PIN. If a wrong PIN has been typed in five times, a **P**ersonal **U**nbloc**K**ing code is required which can be found on the instrument delivery papers. If the PUK code was entered correctly, the PIN code is set to default value "0" and the PIN protection is deactivated.

#### Activate PIN code step-by-step

| Step | Description                                                                                          |
|------|----------------------------------------------------------------------------------------------------|
| 1.   | Turn on the instrument by pressing the 🐠 key.                                                        |
| (B)  | Make sure that <b>THEO</b> mode is active.                                                           |
| 2.   | Press 画 for approximately 5 seconds.                                                                 |
| 3.   | Press <b>PIN</b> to access PIN code settings.                                                        |
| 4.   | Activate PIN by setting <b><use pin-code="">: On</use></b> .                                         |
| 5.   | Enter your desired personal PIN Code (max. 6 character numeric) in <b><new pin-code="">:</new></b> . |
| 6.   | Accept with <b>OK</b> .                                                                              |

| Step | Description                                                                                                    |
|------|----------------------------------------------------------------------------------------------------|
|      | Now the instrument is protected against unauthorized use. After<br>switching on the instrument or re-enter in the PIN settings the PIN<br>code entry is necessary. |

Builder

#### Deactivate PIN code step-by-step

| Step | Description                                                          |
|------|----------------------------------------------------------------------|
| 1.   | Turn on the instrument by pressing the <b>(</b> key.                 |
| (B)  | Make sure that <b>THEO</b> mode is active.                           |
| 2.   | Press 回 for approximately 5 seconds.                                 |
| 3.   | Enter your personal PIN in <b><pin-code>:</pin-code></b> .           |
| 4.   | Accept with <b>OK</b> .                                              |
| 5.   | Deactivate PIN by setting <b><use pin-code="">: Off</use></b> .      |
| 6.   | Accept with <b>OK</b> .                                              |
|      | Now the instrument isn't protected anymore against unauthorized use. |

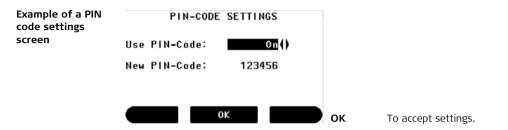

| Field                    | Option    | Description                                                      |
|--------------------------|-----------|------------------------------------------------------------------|
| <use pin-code:=""></use> | On<br>Off | To activate PIN-code.<br>To deactivate PIN-code.                 |
| <new pin-code:=""></new> |           | To enter your personal PIN-code (max. 6 char-<br>acter numeric). |

| Check & Adjust             | Builder 16                                                                                                    | 64       |
|----------------------------|----------------------------------------------------------------------------------------------------|----------|
| 14                         | Check & Adjust                                                                                                    |          |
| 14.1                       | Overview                                                                                                    |          |
| Description                | Leica instruments are manufactured, assembled and adjusted to the best possible quality. Quick temperature changes, shock or stress can cause deviations and decrease the instrument accuracy. It is therefore recommended to check and adjust the instrument from time to time. This can be done in the field by running through specific measurement procedures. The procedures are guided and have to be followed carefully and precisely as described in the following chapters. Some other instrument errors and mechanical parts can be adjusted mechanically. | e.<br>s. |
| Electronic adjust-<br>ment | The following instrument errors can be checked and adjusted electronically:         I, t       Compensator longitudinal and transversal index errors         i       Vertical index error, related to the standing axis         c       Hz collimation error, also called line of sight error         Every angle measured in the daily work is corrected automatically if the compensator                                                                                                    | or       |
| Mechanical adjust-<br>ment | <ul> <li>and the Hz-correction are activated.</li> <li>The following instrument parts can be adjusted mechanically:</li> <li>Circular level on instrument and tribrach</li> <li>Laser plummet</li> </ul>                                                                                                    |          |

- Screws on tripod
- Visible red laser beam for Builder R, RM and RM power. Only Leica Geosystems authorized service workshops are entitled to adjust these products.
- Vertical line of the reticule for Builder T

During the manufacturing process, the instrument errors are carefully determined and set to zero. As mentioned above, these errors can change and it is highly recommended to redetermine them in the following situations:

- Before the first use
- Before every high precision survey
- After rough or long transportations
- After long working periods
- After long storage periods
- If the temperature difference between current environment and the temperature at the last calibration is more than 20°C

#### Builder

### 14.2 Preparation

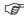

(B

ŝ

Before determining the instrument errors, the instrument has to be levelled-up using the electronic level.

The tribrach, the tripod and the underground should be very stable and secure from vibrations or other disturbances.

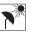

The instrument should be protected from direct sunlight in order to avoid thermal warming.

It is also recommended to avoid strong heat shimmer and air turbulence. The best conditions are usually early in the morning or with overcast sky.

Before starting to work, the instrument has to become acclimatised to the ambient temperature. Approximately two minutes per °C of temperature difference from storage to working environment but at least 15 min should be taken into account.

## Combined Adjustment of Hz Collimation (c), Vertical Index (i) and Compensator Index (I, t) Errors

#### Description

14.3

The combined adjustment procedure determines the following instrument errors in one process:

| Туре | Description                                                                                                    | Diagram                                                                                                    |
|------|----------------------------------------------------------------------------------------------------|----------------------------------------------------------------------------------------------------|
| c    | The Hz collimation error (c) is<br>also called line of sight error. It is<br>caused by the deviation between<br>the optical line of sight, which<br>means the direction in which the<br>crosshairs points and the line<br>perpendicular to the tilting axis.<br>This error affects all Hz readings<br>and increases with steep sight-<br>ings. | <ul> <li>a) Tilting axis</li> <li>b) Line perpendicular to tilting axis</li> <li>c) Hz collimation error (c), also called line of sight error</li> <li>d) Line of sight</li> </ul> |

| Туре | Description                                                                                                    | Diagram                                                                                                    |
|------|----------------------------------------------------------------------------------------------------|----------------------------------------------------------------------------------------------------|
| i    | A vertical index error (i) exists, if<br>the 0° mark of the vertical circle<br>reading doesn't coincide with<br>the mechanical vertical axis of<br>the instrument, also called<br>standing axis. The vertical index<br>error (i) is a constant error that<br>affects all vertical angle read-<br>ings. | <ul> <li>a) Mechanical vertical axis of the instrument, also called standing axis</li> <li>b) Axis perpendicular to the vertical axis</li> <li>c) V = 90° reading</li> <li>d) Vertical index error</li> </ul> |
| l, t | Compensator longitudinal (I) and transversal (t) index errors                                                                                                    |                                                                                                    |

#### Combined adjustment procedure step-by-step

The following table explains the most common settings. Refer to the stated chapter for more information on screens.

| Step | Description                                                                                                    |  |
|------|----------------------------------------------------------------------------------------------------|--|
| 1.   | Turn on the instrument by pressing the 🐠 key.                                                                                                    |  |
| 2.   | Level up the instrument. Refer to "5.2 Instrument Setup" for more infor-<br>mation.                                                                |  |
| (B)  | Make sure that <b>THEO</b> mode is active.                                                                                                    |  |
| 3.   | Press is for approximately 5 seconds until SYSTEM INFO is active.                                                                                  |  |
| 4.   | Press CALIBR.                                                                                                    |  |
| 5.   | Press NEW.                                                                                                    |  |
| 6.   | Aim with the telescope accurately at a target at a distance of about 100 m. The target must be positioned within $\pm$ 5° of the horizontal plane. |  |

| Step | Description                                                                                                    |  |
|------|----------------------------------------------------------------------------------------------------|--|
| 7.   | Press <b>MEASURE</b> to measure the target.                                                                    |  |
| 8.   | Change telescope position and aim with the telescope again to the target. Change $2_{180^\circ}$               |  |
| 9.   | Press <b>MEASURE</b> to measure the same target again and to calculate the instrument errors.                  |  |
| (B)  | The old and new adjustment results are shown.                                                                  |  |
| 10.  | Press <b>SET</b> to set new adjustment data.<br>OR<br>Press 💼 to quit without setting the new adjustment data. |  |

## Set Hz correction

(c)

| Field                             | Option | Field Description                                                                                                    |
|-----------------------------------|--------|----------------------------------------------------------------------------------------------------|
| <hz-correction:></hz-correction:> | On     | The horizontal angles are corrected for the line of sight and if < Compensator: On > transversal tilt errors.                                             |
|                                   | Off    | Horizontal angles are not corrected.<br>After switching on the instrument, the<br>setting is automatically reset to <hz-<br>Correction: On &gt;.</hz-<br> |

| Check & Adjust | Builder                          | 172 |
|----------------|----------------------------------|-----|
| 14.4           | Adjustment of the Circular Level |     |

# On the instrument step-by-step

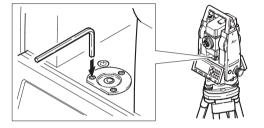

| Step | Description                                                                                                    |
|------|----------------------------------------------------------------------------------------------------|
| 1.   | Level up the instrument in advance with the electronic level, assuming that the electronic level is correctly adjusted.                                                                                                    |
| 2.   | The bubble must be centered. If it extends beyond the circle, use the allen keys supplied to centre it with the adjustment screws. Turn the instrument slowly 200 gon (180°). Repeat the adjustment procedure if the bubble does not stay centered. |
| (B)  | After the adjustment, no screw shall be loose.                                                                                                    |

## On the tribrach step-by-step

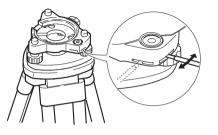

| Step | Description                                                                                                    |
|------|----------------------------------------------------------------------------------------------------|
| 1.   | Level up the instrument with the electronic level, assuming that the elec-<br>tronic level is correctly adjusted. Refer to "5.2 Instrument Setup" for more<br>information. Then remove it from the tribrach. |
| 2.   | The bubble of the tribrach must be centered. If it extends beyond the circle, use the adjusting pin in conjunction with the two cross headed adjustment screws to centre it.                                 |
|      | After the adjustment, no screw shall be loose.                                                                                                    |

| Check & Adjust | Builder 17                                                                                                    | 74 |
|----------------|----------------------------------------------------------------------------------------------------|----|
| 14.5           | Adjustment of the Laser Plummet                                                                                                    |    |
| (P)            | The laser plummet is located in the vertical axis of the instrument. Under normal conditions of use, the laser plummet does not need adjusting. If an adjustment is necessary due to external influences, the instrument has to be returned to any Leic Geosystems authorized service workshop. |    |

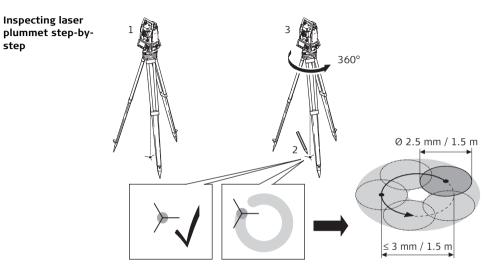

| Step | Description                                                            |
|------|------------------------------------------------------------------------|
| 1.   | Setup the instrument on a tripod (1) approximately 1.5 m above ground. |

| Step  | Description                                                                                                    |
|-------|----------------------------------------------------------------------------------------------------|
| 2.    | Turn on the instrument by pressing the 🐠 key.                                                                                                    |
| 3.    | Level up the instrument with the electronic level. Refer to "5.2 Instrument Setup" for more information.                                                                                                    |
| (lag) | Inspection of the laser plummet should be carried out on a bright, smooth and horizontal surface, such like a sheet of paper.                                                                                                    |
| 4.    | Mark the centre of the red dot on the ground (2).                                                                                                    |
| 5.    | Slowly turn the instrument through 360°, carefully observing the move-<br>ment of the red laser dot (3).                                                                                                    |
|       | The maximum diameter of the circular movement described by the centre of the laser point should not exceed 3 mm at a distance of 1.5 m.                                                                                                    |
| 6.    | If the centre of the laser dot describes a perceptible circular movement or<br>moves more than 3 mm away from the point which was first marked, an<br>adjustment may be required. Inform your nearest Leica Geosystems<br>authorized service workshop. |

Depending on brightness and surface, the diameter of the laser dot can vary. At a distance of 1.5 m it is about 2.5 mm.

## Service of the Tripod

Service tripod step-by-step

14.6

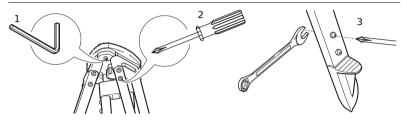

| Step | Description                                                                                                |
|------|----------------------------------------------------------------------------------------------------|
| (B)  | The connections must be firm and tight.                                                                    |
| 1.   | Moderately tighten the allen screws with the allen key supplied with the tripod.                           |
| 2.   | Tighten articulated joints just enough to keep the tripod legs open when lifting the tripod of the ground. |
| 3.   | Tighten the screws of the tripod legs.                                                                     |

| Check & Adjust                                      | Builder                                                                                                    | 178                  |
|-----------------------------------------------------|----------------------------------------------------------------------------------------------------|----------------------|
| 14.7                                                | Inspection of the Red Laser Beam, for Builder R-, RM power                                                                                                    | RM- and              |
| General                                             | The red laser beam used for measuring is arranged coaxially with the line<br>the telescope, and emerges from the objective port. If the instrument is<br>adjusted, the red measuring beam coincides with the visual line of sight<br>influences such as shock, stress or large temperature fluctuations can d<br>red measuring beam relative to the line of sight. | s well<br>. External |
| (F                                                  | The direction of the beam should be inspected from time to time, becau sive deviation of the laser beam from the line of sight can result in imprecomeasurements.                                                                                                    |                      |
| Inspecting of the<br>red laser beam<br>step-by-step |                                                                                                    |                      |

| Step | Description                                                                                                    |
|------|----------------------------------------------------------------------------------------------------|
| 1.   | Set up the provided CPR105 flatprism between 5 m and 20 m with the reflective tape side facing the instrument.                                                                                                   |
| 2.   | Align the instrument crosshairs to the centre of the flatprism.                                                                                                    |
| 3.   | Switch on the red laser beam by activating the laser pointer function in Configuration Mode.                                                                                                    |
| 4.   | Without using the telescope inspect the position of the red laser dot on the flatprism.         Image: Comparison of the flatprism from just above the telescope or from just to the side of it.                 |
| 5.   | If the dot is within the inner printed circle the laser beam is within toler-<br>ance. If it is outside it is recommended to have the laser beam realigned<br>by a Leica Geosystems authorized service workshop. |

| Check & Adjust | Builder                                                           | 180 |
|----------------|-------------------------------------------------------------------|-----|
| 14.8           | Adjustment of the Vertical Line of the Reticule, for<br>Builder T |     |
| Inspection     |                                                                   |     |

| Step | Description                                                                             |
|------|-----------------------------------------------------------------------------------------|
| 1.   | Aim on any point in the centre of the reticule.                                         |
| 2.   | With the vertical drive move the instrument upwards to the edge of the range of vision. |
|      | If the point moves along the vertical line no adjustment is necessary.                  |

## Adjusting

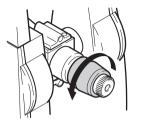

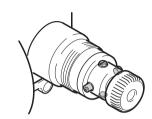

| Step | Description                                                                                                   |
|------|----------------------------------------------------------------------------------------------------|
| 1.   | If the point does not move along the vertical line remove cover of adjusting screws on the eyepiece.          |
| 2.   | With the help of the supplied tool loosen all four adjusting screws by the same amount.                       |
| 3.   | Turn the reticule until the vertical line is aligned with the point.                                          |
| 4.   | Subsequently, tighten the adjusting screws and repeat the checking proce-<br>dure until adustment is correct. |

| Care and Transport               | Builder                                                                                                    | 182 |
|----------------------------------|----------------------------------------------------------------------------------------------------|-----|
| 15                               | Care and Transport                                                                                                    |     |
| 15.1                             | Transport                                                                                                    |     |
| Transport in the<br>field        | <ul> <li>When transporting the equipment in the field, always make sure that you</li> <li>either carry the product in its original transport container,</li> <li>or carry the tripod with its legs splayed across your shoulder, keeping the attached product upright.</li> </ul> |     |
| Transport in a road<br>vehicle   | Never carry the product loose in a road vehicle, as it can be affected by shock a vibration. Always carry the product in its transport container and secure it.                                                                                                    | and |
| Shipping                         | When transporting the product by rail, air or sea, always use the complete origin<br>Leica Geosystems packaging, transport container and cardboard box, or its equinated<br>lent, to protect against shock and vibration.                                                         |     |
| Shipping, transport of batteries | When transporting or shipping batteries, the person in charge of the product m ensure that the applicable national and international rules and regulations are observed. Before transportation or shipping, contact your local passenger or fre transport company.                |     |

# Field adjustmentAfter transport inspect the field adjustment parameters given in this user manual<br/>before using the product.<br/>If the equipment is to be stored for a long time, remove the alkaline batteries from<br/>the product in order to avoid the danger of leakage.

| Care and Transport             | Builder 18                                                                                                    |  |  |
|--------------------------------|----------------------------------------------------------------------------------------------------|--|--|
| 15.2                           | Storage                                                                                                    |  |  |
| Product                        | Respect the temperature limits when storing the equipment, particularly in summer<br>if the equipment is inside a vehicle. Refer to "17 Technical Data" for information<br>about temperature limits.                                                                                                    |  |  |
| Field adjustment               | After long periods of storage inspect the field adjustment parameters given in this user manual before using the product.                                                                                                    |  |  |
| NiMH and Alkaline<br>batteries | <ul> <li>Refer to "17.3 General Technical Data of the Instrument" for information about storage temperature range.</li> <li>A storage temperature range of 0°C to +20°C / +32°F to +68°F in dry environment is recommended to minimize self-discharging of the battery.</li> <li>At the recommended storage temperature range, batteries containing a 10% to 50% charge can be stored for up to one year. After this storage period the batteries must be recharged.</li> <li>Remove batteries from the product and the charger before storing.</li> <li>After storage recharge batteries (NiMH) before using.</li> <li>Protect batteries from damp and wetness. Wet or damp batteries must be dried before storing or use.</li> </ul> |  |  |

| 15.3                              | Cleaning and Drying                                                                                                    |
|-----------------------------------|----------------------------------------------------------------------------------------------------|
| Objective, eyepiece<br>and prisms | <ul> <li>Blow dust off lenses and prisms.</li> <li>Never touch the glass with your fingers.</li> <li>Use only a clean, soft, lint-free cloth for cleaning. If necessary, moisten the cloth with water or pure alcohol. Do not use other liquids; these may attack the polymer components. For cleaning the flat prism pure alcohol is not allowed.</li> </ul> |
| Fogging of prisms                 | Reflector prisms that are cooler than the ambient temperature tend to fog. It is not enough simply to wipe them. Keep them for some time inside your jacket or in the vehicle to allow them to adjust to the ambient temperature.                                                                                                    |
| Damp products                     | Dry the product, the transport container, the foam inserts and the accessories at a temperature not greater than 40°C / 104°F and clean them. Do not repack until everything is completely dry.                                                                                                    |
| Cables and plugs                  | Keep plugs clean and dry. Blow away any dirt lodged in the plugs of the connecting cables.                                                                                                    |

| Builder                                                                                                    | 186                                                                                                    |
|----------------------------------------------------------------------------------------------------|----------------------------------------------------------------------------------------------------|
| ifety Directions                                                                                                    |                                                                                                    |
| neral                                                                                                    |                                                                                                    |
| following directions should enable the person respon<br>person who actually uses the equipment, to anticipat<br>ards. |                                                                                                    |
| person responsible for the product must ensure that ections and adhere to them.                                       | all users understand these                                                                                                    |
|                                                                                                    | fety Directions<br>neral<br>following directions should enable the person respon<br>person who actually uses the equipment, to anticipat<br>ards.<br>person responsible for the product must ensure that |

# 16.2Intended Use

#### Permitted use

- Measuring horizontal and vertical angles.
- Measuring distances.
- Recording measurements.
- Computing by means of software.
- Visualizing the aiming direction and vertical axis.

#### Adverse use

- Use of the product without instruction.
- Use outside of the intended limits.
- Disabling safety systems.
- Removal of hazard notices.
- Opening the product using tools, for example screwdriver, unless this is specifically permitted for certain functions.
- Modification or conversion of the product.
- Use after misappropriation.
- Use of products with obviously recognizable damages or defects.
- Use with accessories from other manufacturers without the prior explicit approval of Leica Geosystems.
- Aiming directly into the sun.
- Inadequate safeguards at the working site, for example when measuring on roads.

| Safety Directions | Builder 18                                                                                                    | 38 |
|-------------------|----------------------------------------------------------------------------------------------------|----|
|                   | <ul> <li>Deliberate dazzling of third parties.</li> <li>Controlling of machines, moving objects or similar monitoring application withou additional control- and safety installations.</li> </ul>                                                                                   | ut |
| A Warning         | Adverse use can lead to injury, malfunction and damage.<br>It is the task of the person responsible for the equipment to inform the user abou<br>hazards and how to counteract them. The product is not to be operated until the use<br>has been instructed on how to work with it. |    |

## 16.3 Limits of Use

**Environment** Suitable for use in an atmosphere appropriate for permanent human habitation: not suitable for use in aggressive or explosive environments.

**Danger** Local safety authorities and safety experts must be contacted before working in hazardous areas, or in close proximity to electrical installations or similar situations by the person in charge of the product.

| Safety Directions                                          | Builder 1                                                                                                    | L90 |
|------------------------------------------------------------|----------------------------------------------------------------------------------------------------|-----|
| 16.4                                                       | Responsibilities                                                                                                    |     |
| Manufacturer of<br>the product                             | Leica Geosystems AG, CH-9435 Heerbrugg, hereinafter referred to as Leica Geos<br>tems, is responsible for supplying the product, including the user manual and origi<br>accessories, in a completely safe condition.                                                                                                    | '   |
| Manufacturers of<br>non<br>Leica Geosystems<br>accessories | The manufacturers of non Leica Geosystems accessories for the product are respisible for developing, implementing and communicating safety concepts for their products, and are also responsible for the effectiveness of those safety concepts combination with the Leica Geosystems product.                                                                                     |     |
| Person in charge of<br>the product                         | <ul> <li>The person in charge of the product has the following duties:</li> <li>To understand the safety instructions on the product and the instructions in t user manual.</li> <li>To be familiar with local regulations relating to safety and accident preventio</li> <li>To inform Leica Geosystems immediately if the product and the application becomes unsafe.</li> </ul> |     |
| <b>M</b> Warning                                           | The person responsible for the product must ensure that it is used in accordance w<br>the instructions. This person is also accountable for the training and the deployme<br>of personnel who use the product and for the safety of the equipment in use.                                                                                                    |     |

| 16.5    | Hazards of Use                                                                                                    |
|---------|----------------------------------------------------------------------------------------------------|
| Marning | The absence of instruction, or the inadequate imparting of instruction, can lead to incorrect or adverse use, and can give rise to accidents with far-reaching human, material, financial and environmental consequences.     |
|         | All users must follow the safety directions given by the manufacturer and the direc-<br>tions of the person responsible for the product.                                                                                      |
| Caution | Watch out for erroneous measurement results if the product has been dropped or has been misused, modified, stored for long periods or transported. <b>Precautions:</b>                                                        |
|         | Periodically carry out test measurements and perform the field adjustments indicated<br>in the user manual, particularly after the product has been subjected to abnormal use<br>and before and after important measurements. |

| Safety Directions | Builder 192                                                                                                    |
|-------------------|----------------------------------------------------------------------------------------------------|
| Danger            | Because of the risk of electrocution, it is very dangerous to use poles and extensions<br>in the vicinity of electrical installations such as power cables or electrical railways.<br><b>Precautions:</b><br>Keep at a safe distance from electrical installations. If it is essential to work in this<br>environment, first contact the safety authorities responsible for the electrical instal-<br>lations and follow their instructions. |
|                   |                                                                                                    |
| Marning Warning   | If the product is used with accessories, for example masts, staffs, poles, you may increase the risk of being struck by lightning.<br><b>Precautions:</b><br>Do not use the product in a thunderstorm.                                                                                                    |
| A Caution         | Be careful when pointing the product towards the sun, because the telescope func-<br>tions as a magnifying glass and can injure your eyes and/or cause damage inside the<br>product.<br><b>Precautions:</b><br>Do not point the product directly at the sun.                                                                                                    |

| A Warning       | During dynamic applications, for example stakeout procedures there is a danger of accidents occurring if the user does not pay attention to the environmental conditions around, for example obstacles, excavations or traffic.<br><b>Precautions:</b><br>The person responsible for the product must make all users fully aware of the existing dangers. |
|-----------------|----------------------------------------------------------------------------------------------------|
| A Warning       | Inadequate securing of the working site can lead to dangerous situations, for example in traffic, on building sites, and at industrial installations.<br><b>Precautions:</b><br>Always ensure that the working site is adequately secured. Adhere to the regulations governing safety and accident prevention and road traffic.                           |
| Marning Warning | If computers intended for use indoors are used in the field there is a danger of elec-<br>tric shock.<br><b>Precautions:</b><br>Adhere to the instructions given by the computer manufacturer with regard to field<br>use in conjunction with Leica Geosystems products.                                                                                  |

| Safety Directions | Builder                                                                                                    | 194            |
|-------------------|----------------------------------------------------------------------------------------------------|----------------|
| Caution           | If the accessories used with the product are not properly secured and the prod<br>subjected to mechanical shock, for example blows or falling, the product may be<br>damaged or people may sustain injury.<br><b>Precautions:</b><br>When setting-up the product, make sure that the accessories are correctly ada<br>fitted, secured, and locked in position.<br>Avoid subjecting the product to mechanical stress.                                                                            | be             |
| A Caution         | During the transport, shipping or disposal of batteries it is possible for inappropresentation of the product of the product of the product of the person in charge the batteries by running product until they are flat.<br>When transporting or shipping batteries, the person in charge of the product or ensure that the applicable national and international rules and regulations are observed. Before transportation or shipping contact your local passenger or fre transport company. | ng the<br>must |
| <b>▲</b> Warning  | Using a battery charger not recommended by Leica Geosystems can destroy th<br>batteries. This can cause fire or explosions.<br><b>Precautions:</b><br>Only use chargers recommended by Leica Geosystems to charge the batteries.                                                                                                    |                |

| A Warning       | High mechanical stress, high ambient temperatures or immersion into fluids can<br>cause leackage, fire or explosions of the batteries.<br><b>Precautions:</b><br>Protect the batteries from mechanical influences and high ambient temperatures. Do<br>not drop or immerse batteries into fluids.                                                                                                    |
|-----------------|----------------------------------------------------------------------------------------------------|
| Marning Warning | Short circuited battery terminals can overheat and cause injury or fire, for example<br>by storing or transporting in pockets if battery terminals come in contact with jewel-<br>lery, keys, metallized paper or other metals.<br><b>Precautions:</b><br>Make sure that the battery terminals do not come into contact with metallic objects.                                                                                                    |
| Marning Warning | <ul> <li>If the product is improperly disposed of, the following can happen:</li> <li>If polymer parts are burnt, poisonous gases are produced which may impair health.</li> <li>If batteries are damaged or are heated strongly, they can explode and cause poisoning, burning, corrosion or environmental contamination.</li> <li>By disposing of the product irresponsibly you may enable unauthorized persons to use it in contravention of the regulations, exposing themselves and third parties to the risk of severe injury and rendering the environment liable to contamination.</li> </ul> |

• Improper disposal of silicone oil may cause environmental contamination. **Precautions:** 

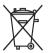

The product must not be disposed with household waste. Dispose of the product appropriately in accordance with the national regulations in force in your country.

Always prevent access to the product by unauthorized personnel.

Product specific treatment and waste management information can be downloaded from the Leica Geosystems home page at http://www.leica-geosystems.com/treatment or received from your Leica Geosystems dealer.

Only Leica Geosystems authorized service workshops are entitled to repair these products.

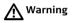

## 16.6 Laser Classification

General The following directions (in accordance with the state of the art - international standard IEC 60825-1 (2007-03) and IEC TR 60825-14 (2004-02)) provide instruction and training information to the person responsible for the product and the person who actually uses the equipment, to anticipate and avoid operational hazards.

The person responsible for the product must ensure that all users understand these directions and adhere to them.

Products classified as laser class 1, class 2 and class 3R do not require

- · laser safety officer involvement,
- protective clothes and eyewear,
- special warning signs in the laser working area

if used and operated as defined in this user manual due to the low eye hazard level.

Products classified as laser class 2 or class 3R may cause dazzle, flash-blindness and afterimages, particularly under low ambient light conditions.

| d Distancer, Measurements with Red Dot |                                                                                                    |
|----------------------------------------|----------------------------------------------------------------------------------------------------|
| a bistancer, measurements man nea bot  |                                                                                                    |
|                                        |                                                                                                    |
|                                        | -                                                                                                    |
| 00                                     | corporated into the product produces a visible red laser beam which<br>im the telescope objective.<br>oduct described in this section, is classified as laser class 3R in accord<br>25-1 (2007-03): "Safety of laser products". |

Class 3R laser products:

Direct intrabeam viewing may be hazardous (low-level eye hazard), in particular for deliberate ocular exposure. The risk of injury for laser class 3R products is limited because of:

- a) unintentional exposure would rarely reflect worst case conditions of (e.g.) beam alignment with the pupil, worst case accommodation,
- b) inherent safety margin in the maximum permissible exposure to laser radiation (MPE)
- c) natural aversion behaviour for exposure to bright light for the case of visible radiation.

| Description                                   | Value               |
|-----------------------------------------------|---------------------|
| Maximum average radiant power                 | 5.00 mW             |
| Pulse duration                                | 800 ps              |
| Pulse repetition frequency                    | 100MHz - 150MHz     |
| Wavelength                                    | 650 nm - 690 nm     |
| Beam divergence                               | 0.2 mrad x 0.3 mrad |
| NOHD (Nominal Ocular Hazard Distance) @ 0.25s | 80 m / 263 ft       |

## Marning 🔨

From a safety perspective class 3R laser products should be treated as potentially hazardous.

#### Precautions:

Prevent direct eye exposure to the beam. Do not direct the beam at other people.

## <u> Marning</u> ∭

Potential hazards are not only related to direct beams but also to reflected beams aimed at reflecting surfaces such as prisms, windows, mirrors, metallic surfaces etc. **Precautions:** 

Do not aim at areas that are essentially reflective, such as a mirror, or which could emit unwanted reflections. Do not look through or beside the optical sight at prisms or reflecting objects when the laser is switched on, in laserpointer or distance measurement mode. Aiming at prisms is only permitted when looking through the telescope.

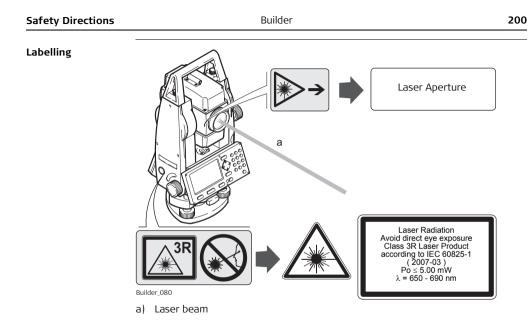

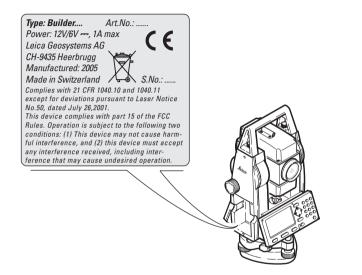

## 16.6.2 Integrated Distancer, Measurements with Fine/Fast (only Builder RM power models)

General

The EDM module built into the product produces a visible laser beam which emerges from the telescope objective.

The laser product described in this section is classified as laser class 1 in accordance with:

• IEC 60825-1 (2007-03): "Safety of laser products".

Class 1 laser products are safe under reasonably foreseeable conditions of operation and are not harmful to the eyes provided that the products are used and maintained in accordance with this user manual.

| Description                   | Value             |
|-------------------------------|-------------------|
| Maximum average radiant power | 0.33 mW           |
| Pulse duration                | 800 ps            |
| Pulse repetition frequency    | 100 MHz - 150 MHz |
| Wavelength                    | 650 nm - 690 nm   |

## Labelling

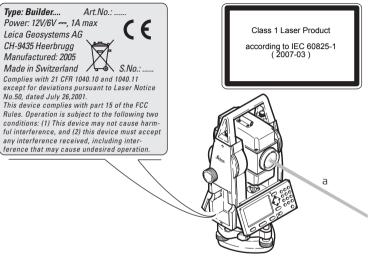

a) Laser beam

| Safety Directions | ctions Builder                                                                                                  |                                    |  |  |  |  |  |
|-------------------|----------------------------------------------------------------------------------------------------|------------------------------------|--|--|--|--|--|
| 16.6.3            | Integrated Distancer, Visible Laser                                                                             |                                    |  |  |  |  |  |
| General           | The EDM module built into the product produces emerges from the telescope objective.                            | a visible red laser beam which     |  |  |  |  |  |
| $( \mathbf{A} )$  | The laser product described in this section, is clas<br>with:<br>• IEC 60825-1 (2007-03): "Safety of laser proc |                                    |  |  |  |  |  |
|                   | Class 2 laser products:<br>These products are safe for momentary exposure<br>erate staring into the beam.       | es but can be hazardous for delib- |  |  |  |  |  |
|                   | Description                                                                                                    | Value                              |  |  |  |  |  |
|                   | Maximum average radiant power                                                                                   | 1.00 mW                            |  |  |  |  |  |
|                   | Pulse duration                                                                                                  | 800 ps                             |  |  |  |  |  |
|                   | Pulse repetition frequency                                                                                      | 100 MHz                            |  |  |  |  |  |
|                   | Wavelength                                                                                                    | 620 nm - 690nm                     |  |  |  |  |  |

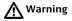

From a safety perspective class 2 laser products are not inherently safe for the eyes. **Precautions:** 

Avoid staring into the beam or pointing the beam at other people.

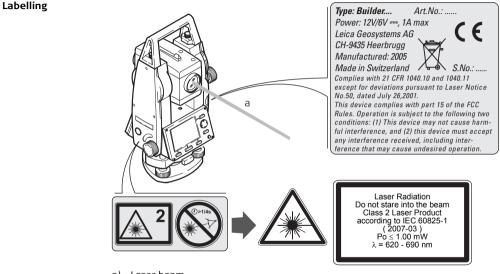

| Safety Directions | Builder                                                                                                    | 206                                  |
|-------------------|----------------------------------------------------------------------------------------------------|--------------------------------------|
| 16.6.4            | Laser Plummet                                                                                                    |                                      |
| General           | The laser plummet built into the product produce emerges from the bottom of the product.                         | es a visible red laser beam which    |
|                   | The laser product described in this section, is class<br>with:<br>• IEC 60825-1 (2007-03): "Safety of laser prod |                                      |
|                   | Class 2 laser products:<br>These products are safe for momentary exposure<br>erate staring into the beam.        | es but can be hazardous for delib-   |
|                   | Description                                                                                                    | Value                                |
|                   | Maximum average radiant power                                                                                    | 1.00 mW                              |
|                   | Pulse duration                                                                                                   | c.w.                                 |
|                   | Pulse repetition frequency                                                                                       | c.w.                                 |
|                   | Wavelength                                                                                                    | 620 nm - 690nm                       |
| A Warning         | From a safety perspective class 2 laser products a                                                               | pro pot inhoronthy safe for the ever |
| Warning           | <b>Precautions:</b><br>Avoid staring into the beam or pointing the beam                                          | , , , , ,                            |

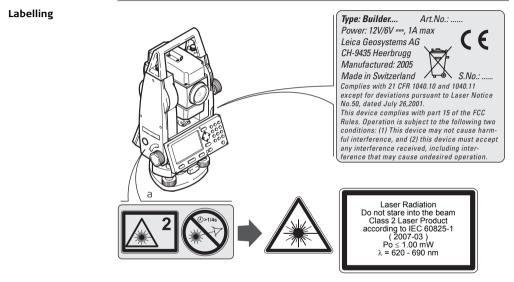

a) Will be replaced by a Class 3R warning label if applicable

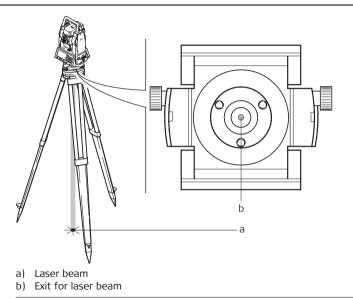

| 16.7                                                                                                    | Electromagnetic Compatibility EMC                                                                                                    |  |  |  |  |
|----------------------------------------------------------------------------------------------------|----------------------------------------------------------------------------------------------------|--|--|--|--|
| <b>Description</b> The term Electromagnetic Compatability is taken to mean the capability product to function smoothly in an environment where electromagnetic electrostatic discharges are present, and without causing electromagnetic bances to other equipment. |                                                                                                    |  |  |  |  |
| <b>M</b> Warning                                                                                                    | Electromagnetic radiation can cause disturbances in other equipment.                                                                                                    |  |  |  |  |
|                                                                                                    | Although the product meets the strict regulations and standards which are in force in this respect, Leica Geosystems cannot completely exclude the possibility that other equipment may be disturbed.                                                                                                    |  |  |  |  |
| A Caution                                                                                                    | There is a risk that disturbances may be caused in other equipment if the product is used in conjunction with accessories from other manufacturers, for example field computers, personal computers, two-way radios, non-standard cables or external batteries.<br><b>Precautions:</b> Use only the equipment and accessories recommended by Leica Geosystems. When combined with the product, they meet the strict requirements stipulated by the guidelines and standards. When using computers and two-way radios, pay attention |  |  |  |  |
|                                                                                                    | to the information about electromagnetic compatibility provided by the manufac-<br>turer.                                                                                                    |  |  |  |  |

| Safety Directions | Builder 21                                                                                                    | 0 |
|-------------------|----------------------------------------------------------------------------------------------------|---|
| Caution           | Disturbances caused by electromagnetic radiation can result in erroneous measurements.<br>Although the product meets the strict regulations and standards which are in force in this respect, Leica Geosystems cannot completely exclude the possibility that the product may be disturbed by very intense electromagnetic radiation, for example, near radio transmitters, two-way radios or diesel generators.<br><b>Precautions:</b> | e |
|                   | Check the plausibility of results obtained under these conditions.                                                                                                    |   |
| Marning Warning   | If the product is operated with connecting cables attached at only one of their two<br>ends, for example external supply cables, interface cables, the permitted level of<br>electromagnetic radiation may be exceeded and the correct functioning of other<br>products may be impaired.<br><b>Precautions:</b><br>While the product is in use, connecting cables, for example product to external                                      | D |
|                   | battery, product to computer, must be connected at both ends.                                                                                                    |   |

# 16.8 FCC Statement, Applicable in U.S.

Warning This equipment has been tested and found to comply with the limits for a Class B digital device, pursuant to part 15 of the FCC rules.

These limits are designed to provide reasonable protection against harmful interference in a residential installation.

This equipment generates, uses and can radiate radio frequency energy and, if not installed and used in accordance with the instructions, may cause harmful interference to radio communications. However, there is no guarantee that interference will not occur in a particular installation.

If this equipment does cause harmful interference to radio or television reception, which can be determined by turning the equipment off and on, the user is encouraged to try to correct the interference by one or more of the following measures:

- Reorient or relocate the receiving antenna.
- Increase the separation between the equipment and the receiver.
- Connect the equipment into an outlet on a circuit different from that to which the receiver is connected.
- Consult the dealer or an experienced radio/TV technician for help.

Marning 🔨

Changes or modifications not expressly approved by Leica Geosystems for compliance could void the user's authority to operate the equipment.

### Safety Directions

### Labelling

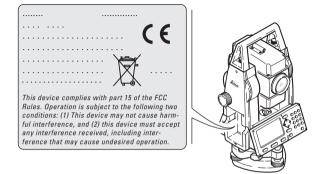

| Technical Data | Builder                |                                          |        |                     | 214    |
|----------------|------------------------|------------------------------------------|--------|---------------------|--------|
| 17             | Technical Data         |                                          |        |                     |        |
| 17.1           | Angle Measurement      |                                          |        |                     |        |
| Accuracy       | Туре                   | Standard deviation Hz, V,<br>ISO 17123-3 |        | Display least count |        |
|                |                        | ["]                                      | [mgon] | ["]                 | [mgon] |
|                | 100                    | 9                                        | 2.8    | 1                   | 1      |
|                | 200                    | 6                                        | 1.8    | 1                   | 1      |
|                | 200<br>(only RM power) | 5                                        | 1.5    | 1                   | 0.1    |

1

1

0.1

Type 300 is only available for the Builder RM power.

3

Characteristics

(F

Absolute, continuous.

300

# 17.2 Distance Measurement

Reflectorless standard range

| Туре         |          | Kodak Gray                    | Range D |      | Range E |      | Range F |      |
|--------------|----------|-------------------------------|---------|------|---------|------|---------|------|
|              |          | Card                          | [m]     | [ft] | [m]     | [ft] | [m]     | [ft] |
| $\square$    | Standard | White side, 90 % reflective   | 60      | 200  | 80      | 260  | 80      | 260  |
| $\heartsuit$ | Standard | Grey side, 18 %<br>reflective | 30      | 100  | 50      | 160  | 50      | 160  |
| $\bigcirc$   | Standard | White side, 90 % reflective   | 140     | 460  | 170     | 560  | >170    | >560 |
| $\odot$      | Standard | Grey side, 18 %<br>reflective | 70      | 230  | 100     | 330  | >100    | >330 |

| Technical Data  | Builder                                 |                |  |  |
|-----------------|-----------------------------------------|----------------|--|--|
| Reflector range | Range of measurement flat prism CPR105: | 1.5 m to 250 m |  |  |
| (red dot)       | Display unambiguous:                    | Up to 250 m    |  |  |

| Туре       |          | CPR105          | Range D |      | Range E |      | Range F |      |
|------------|----------|-----------------|---------|------|---------|------|---------|------|
|            |          |                 | [m]     | [ft] | [m]     | [ft] | [m]     | [ft] |
|            | Standard | Reflective tape | 150     | 490  | 150     | 490  | 150     | 490  |
| $\bigcirc$ | Standard | Cat-eye         | 250     | 820  | 250     | 820  | 250     | 820  |
|            | Standard | Reflective tape | 150     | 490  | 170     | 560  | 170     | 560  |
| )          | Standard | Cat-eye         | 250     | 820  | 250     | 820  | 250     | 820  |

#### Atmospheric conditions

- D: Object in strong sunlight, severe heat shimmer
- E: Object in shade, sky overcast
- F: Underground, night and twilight

## Accuracy

| 2                      | Standard deviation,<br>ISO 17123-4 | Measure time, typical [s] |
|------------------------|------------------------------------|---------------------------|
| Standard Reflectorless | 3 mm + 2 ppm                       | 3.0                       |

| Standard measuring                     | Standard deviation,<br>ISO 17123-4 | Measure time, typical [s] |
|----------------------------------------|------------------------------------|---------------------------|
| CPR105 Flat prism<br>(Cat-eye)         | 5 mm + 2 ppm                       | < 2                       |
| CPR105 Flat prism<br>(Reflective tape) | 3 mm + 2ppm                        | < 2                       |
| Tracking                               | 5 mm + 2 ppm                       | 1.0                       |

Object in shade, sky overcast.

Range of measurement :

Beam interruptions, severe heat shimmer and moving objects within the beam path can result in deviations of the specified accuracy.

1.5 m to 3500 m

The display resolution is 1 mm.

# Reflector range (fine/fast mode)

| Туре                                      | Range 1 |      | Range 2 |       | Range 3 |       |
|-------------------------------------------|---------|------|---------|-------|---------|-------|
|                                           | [m]     | [ft] | [m]     | [ft]  | [m]     | [ft]  |
| CPR111 BUILDER<br>prism, true-zero offset | 450     | 1500 | 800     | 2600  | 1000    | 3500  |
| Round prism                               | 1800    | 6000 | 3000    | 10000 | 3500    | 12000 |

| Technical Data              | Builder 21                                                                                                    |     |  |  |
|-----------------------------|----------------------------------------------------------------------------------------------------|-----|--|--|
| (B)                         | The range on the round prism is only achievable with the upgraded distance me<br>urement. Otherwise the specifications of the CPR111 are valid (max. 1000 m). Ple<br>refer to "5.4 Distance Measurement".                                       |     |  |  |
| Atmospheric condi-<br>tions | <ol> <li>Strong haze, visibility 5km; or strong sunlight, severe heat shimmer</li> <li>Light haze, visibility about 20km; or moderate sunlight, slight heat shimn</li> <li>Overcast, no haze, visibility about 40km; no heat shimmer</li> </ol> | ner |  |  |

Accuracy

| Standard measuring | Standard deviation,<br>ISO 17123-4 | Measure time, typical [s] |
|--------------------|------------------------------------|---------------------------|
| Fine               | 2 mm + 2 ppm                       | < 1                       |
| Fast               | 5 mm + 2 ppm                       | < 0.5                     |
| Tracking           | 5 mm + 2ppm                        | < 0.3                     |

Beam interruptions, severe heat shimmer and moving objects within the beam path can result indeviations of the specified accuracy.

| Characteristics | Measuring system:<br>Type:<br>Carrier wave: | System analyser basis 100 MHz - 150 MHz<br>Coaxial, visible red laser class 1<br>660 nm |  |
|-----------------|---------------------------------------------|-----------------------------------------------------------------------------------------|--|
| Laser dot size  | Distance [m]                                | Laser dot size, approximately [mm]                                                      |  |
|                 | at 20                                       | 10 x 12                                                                                 |  |
|                 | at 50                                       | 13 x 21                                                                                 |  |
|                 | at 250                                      | 38 X 85                                                                                 |  |

| Technical Data |                          |          | Builder                          |            |                          |                        | 220   |
|----------------|--------------------------|----------|----------------------------------|------------|--------------------------|------------------------|-------|
| 17.3           | General Te               | echnical | Data o                           | f the Inst | rum                      | ent                    |       |
| Telescope      | Type Builder T           |          | Туре                             |            |                          | Builder R,<br>RM power |       |
|                | Magnification            |          | 30 x                             | 30 x       |                          | 30 x                   |       |
|                | Clear objective diameter |          | 40 mm                            |            | 40 mm                    |                        |       |
|                | Focusing                 |          | 1.6 m/5.2 ft to infinity         |            | 1.7 m/5.6 ft to infinity |                        |       |
|                | Field of view            |          | 1°21′/1.50 gon<br>2.4 m at 100 m |            | 1°30′/1.66<br>2.6 m at 1 |                        |       |
| Compensator    | Туре                     | Setti    | ng accura                        | асу        | Se                       | tting range            |       |
|                |                          | ["]      |                                  | [mgon]     | [']                      |                        | [gon] |
|                | 100                      | 2        |                                  | 0.7        | 4                        |                        | 0.07  |
|                | 200                      | 2        |                                  | 0.7        | 4                        |                        | 0.07  |
|                | 300                      | 2        |                                  | 0.7        | 4                        |                        | 0.07  |

Level

Circular level sensitivity: 6'/2 mm Electronic level resolution: 6" (=20<sup>cc</sup>)

| Control unit                        | Display:<br>Keyboard:<br>Angle Display:<br>Distance Display:<br>Position: |        | 280 x 160 pixels, monochrome, graphics capable LCD,<br>illumination<br>7 keys / 20 keys (only Builder RM power)<br>360°''', 360° decimal, 400 gon, 6400 mil, V %<br>m, ft int, ft us, ft inch 1/16<br>In both faces, face two is optional |  |  |
|-------------------------------------|---------------------------------------------------------------------------|--------|----------------------------------------------------------------------------------------------------|--|--|
| Instrument Ports,<br>Builder RM and | Port                                                                      | Name   | Description                                                                                                    |  |  |
| RM power only                       | Port 1                                                                    | Port 1 | <ul><li>5 pin LEMO-0 for power and/or communication.</li><li>This port is located at the base of the instrument.</li></ul>                                                                                                    |  |  |

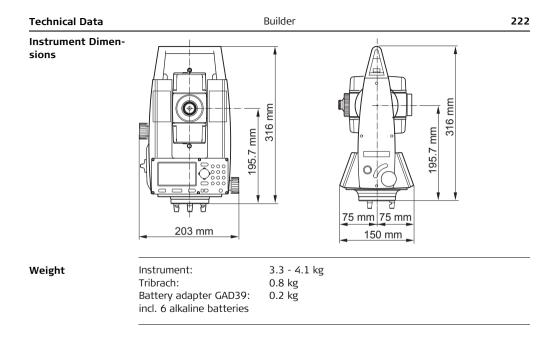

| Recording, Builder                     | Data can be recorded into internal memory.   |                                                                                                    |                      |  |  |
|----------------------------------------|----------------------------------------------|----------------------------------------------------------------------------------------------------|----------------------|--|--|
| RM and RM power<br>only                | Туре                                         | Capacity [kB]                                                                                                    | Number of datablocks |  |  |
|                                        | Internal memory                              | 576                                                                                                    | 10000                |  |  |
|                                        |                                              |                                                                                                    |                      |  |  |
| Laser plummet                          | Type:                                        | Visible red laser class 2                                                                                                    |                      |  |  |
|                                        | Location:                                    | In vertical axis of instrumen                                                                                                | t                    |  |  |
|                                        | Accuracy:                                    | Deviation from plumbline:                                                                                                    |                      |  |  |
|                                        |                                              | 1.5 mm at 1.5 m instrumen                                                                                                    | t height             |  |  |
|                                        | Diameter of laser point:                     | 2.5 mm at 1.5 m instrument height                                                                                            |                      |  |  |
| Drives                                 | Туре:                                        | Endless horizontal and verti                                                                                                 | cal drives           |  |  |
| Power, Builder RM<br>and RM power only | External supply voltage:                     | : Nominal voltage 12.8 V DC, Range 11.5 V-13.5 V                                                                             |                      |  |  |
| Battery adapter                        | Type:<br>Voltage:<br>Typical operating time: | Alkaline<br>GAD39 Adapter: 6 x AA (1.5 V) LR6<br>6 - 8 h ( > 400 angle and distance measuremen<br>> 12 h (angle measurement) |                      |  |  |

| Technical Data                                       |                                                           | Builder                                     | 224                            |
|------------------------------------------------------|-----------------------------------------------------------|---------------------------------------------|--------------------------------|
| Battery GEB121                                       | Type:<br>Voltage:<br>Typical operating time:              | NiMh<br>6V<br>6 - 8h (approx. 9000 ang      | gle and distance measurements) |
| External battery,<br>Builder RM and<br>RM power only | Type:<br>Voltage:<br>Capacity:<br>Typical operating time: | NiMH<br>12 V<br>GEB171: 8.0 Ah<br>20 - 24 h |                                |
| Environmental                                        | Temperature                                               |                                             |                                |
| specifications                                       | Туре                                                      | Operating temperature<br>[°C]               | Storage temperature [°C]       |
|                                                      | Builder                                                   | -20 to +50                                  | -40 to +70                     |
|                                                      | Protection against du                                     | ist, sand and water                         |                                |
|                                                      | Туре                                                      | Protection                                  |                                |
|                                                      | Builder                                                   | IP54 (IEC 60529)                            |                                |

#### Humidity

| Туре | Protection                                                                                                    |
|------|----------------------------------------------------------------------------------------------------|
|      | Max 95 % non condensing<br>The effects of condensation are to be effectively counter-<br>acted by periodically drying out the instrument. |

### Reflectors

tions

| Туре                                   | Additive Constant [mm] |
|----------------------------------------|------------------------|
| CPR105 Flat prism (Cat-eye)            | 0.0                    |
| CPR105 Flat prism (reflective tape)    | 0.0                    |
| Reflectorless                          | 0.0                    |
| GZM28 reflective tape 60x60 mm         | 0.0                    |
| CPR111 BUILDER prism, true-zero offset | 0.0                    |

Automatic correc- The following automatic corrections are made:

- Line of sight error
- Tilting axis error
- Earth curvature

- Compensator index error
- Vertical index error
- Refraction

## 18 International Limited Warranty, Software License Agreement

#### International Limited Warranty

This product is subject to the terms and conditions set out in the International Limited Warranty which you can download from the Leica Geosystems home page at http://www.leica-geosystems.com/internationalwarranty or collect from your Leica Geosystems distributor. The foregoing warranty is exclusive and is in lieu of all other warranties, terms or conditions, express or implied, either in fact or by operation of law, statutory or otherwise, including warranties, terms or conditions of merchantability, fitness for a particular purpose, satisfactory quality and non-infringement, all of which are expressly disclaimed.

#### Software License Agreement

This product contains software that is preinstalled on the product, or that is supplied to you on a data carrier medium, or that can be downloaded by you online pursuant to prior authorization from Leica Geosystems. Such software is protected by copyright and other laws and its use is defined and regulated by the Leica Geosystems Software License Agreement, which covers aspects such as, but not limited to, Scope of the License, Warranty, Intellectual Property Rights, Limitation of Liability, Exclusion of other Assurances, Governing Law and Place of Jurisdiction. Please make sure, that at any time you fully comply with the terms and conditions of the Leica Geosystems Software License Agreement. Such agreement is provided together with all products and can also be referred to and downloaded at the Leica Geosystems home page at http://www.leica-geosystems.com/swlicense or collected from your Leica Geosystems distributor.

You must not install or use the software unless you have read and accepted the terms and conditions of the Leica Geosystems Software License Agreement. Installation or use of the software or any part thereof, is deemed to be an acceptance of all the terms and conditions of such License Agreement. If you do not agree to all or some of the terms of such License Agreement, you may not download, install or use the software and you must return the unused software together with its accompanying documentation and the purchase receipt to the dealer from whom you purchased the product within ten (10) days of purchase to obtain a full refund of the purchase price.

#### Index

#### Builder

## Index

### Α Adjustment Of circular level on tribrach 173 Of the laser plummet ......174 Angle & Distance ......107

## 

## С

в

| Care                      |             |
|---------------------------|-------------|
| Check & Adjust            |             |
| Circular level            |             |
| Cleaning and Drying       | 185         |
| Collimation axis          | 15          |
| Combined                  | 167         |
| Communication parameters  |             |
| Compensator               | 35, 60, 220 |
| Compensator index         | 167         |
| Configuration             |             |
| Construction Data Manager | 150         |
| Contrast                  | 64          |
| Control line              |             |
| Control unit              | 221         |
| Coordinates               |             |
| Corrections               |             |
|                           |             |

## D

| Data management          | 136 |
|--------------------------|-----|
| Data output              | 148 |
| Data transfer            |     |
| Databits                 |     |
| Date                     | 67  |
| Delete                   | 145 |
| Display heater           | 64  |
| Displayed data           |     |
| Distance measurement     |     |
| Distance unit            |     |
| Documentation            | 12  |
| Construction made faster | 13  |
| Quickguide               | 13  |
| User Manual              | 12  |
| Drives                   |     |
|                          |     |

## E

| EDM                             |    |
|---------------------------------|----|
| Electromagnetic compatibility . |    |
| Electronic adjustment           |    |
| Electronic level                | 71 |
| Endmark                         |    |
| Environmental specifications    |    |

#### F

| FCC Statement21 | 1 |
|-----------------|---|
| Fixpoints14     | 1 |

#### н

L

| Height Transfer        | 97         |
|------------------------|------------|
| Horizon                | 59         |
| Horizontal angle       | 15, 36, 71 |
| Horizontal circle      | 15         |
| How to use this manual | 12         |
| Hz Collimation         |            |
| Hz Increment           | 58         |

## 

| Temperature  | 159 |
|--------------|-----|
| Intended use | 187 |
| Interface    | 147 |

| Index Bu                                                                                | ilder 230                                                                                              |
|-----------------------------------------------------------------------------------------|----------------------------------------------------------------------------------------------------|
| J                                                                                       | Μ                                                                                                    |
| Job                                                                                     | Manual                                                                                                 |
| <b>K</b><br>Keyboard Builder RM power29                                                 | Available documentation                                                                                |
| Keyboard Builder T, R and RM28                                                          | Validity of user manual12                                                                              |
| L                                                                                       | Measure82                                                                                              |
| Language                                                                                | Measurements         144           Mechanical adjustment         164           Memory         147, 223 |
| Beam                                                                                    | Minimum reading65                                                                                      |
| Distancer         50           Plummet         44, 71, 223           Pointer         58 | O Operating temperature224                                                                             |
| Layout                                                                                  | P 1/0                                                                                                  |
| Leica Geo Office Tools                                                                  | Parity                                                                                                 |
| Light                                                                                   | Points141, 144                                                                                         |
| Limits of use                                                                           | Ports                                                                                                  |
| Line of sight15                                                                         | Power supply25                                                                                         |
|                                                                                         | Prism                                                                                                  |

## R

| Responsibilities     |  |
|----------------------|--|
| Reticle              |  |
| Reticle illumination |  |
| Reticule adjustment  |  |

## S

| Safety directions        |        |
|--------------------------|--------|
| Screen                   |        |
| Sector beep              | 61     |
| Service, tripod          |        |
| Set contents             | 21     |
| Set horizontal angle     | 71, 73 |
| Setting                  |        |
| Shifting Line Startpoint |        |
| Software concept         | 26     |
| Stake out                |        |
| Standing axis            | 15     |
| Station setup            |        |
| Stopbits                 | 148    |
| Storage                  |        |
|                          |        |

| Storage temperature | 224      |
|---------------------|----------|
| Symbols             | 3, 36    |
| System Info         | .30, 158 |

#### т

| Tab bar         | 34       |
|-----------------|----------|
| Technical data  | 214, 220 |
| Technical terms | 14       |
| Telescope       | 220      |
| Temperature     | 224      |
| Instrument      | 159      |
| Operating       |          |
| Storage         | 224      |
| Tie distance    | 109      |
| Tilting axis    | 15       |
| Time            | 67       |
| Transport       |          |
| Tribrach        |          |
| Tripod          | 40, 177  |
|                 |          |

## U

| Jnit           | 221 |
|----------------|-----|
| Jser interface | .28 |

#### v

| V Setting       |  |
|-----------------|--|
| Vertical angle  |  |
| Vertical circle |  |
| Vertical index  |  |

## w

| Weight |  |
|--------|--|
|--------|--|

## Ζ

| Zenith       | 17, | 59 |
|--------------|-----|----|
| Zenith angle |     | 15 |

#### Total Quality Management: Our commitment to total customer satisfaction.

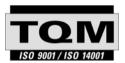

Leica Geosystems AG, Heerbrugg, Switzerland, has been certified as being equipped with a quality system which meets the International Standards of Quality Management and Quality Systems (ISO standard 9001) and Environmental Management Systems (ISO standard 14001).

Ask your local Leica dealer for more information about our TQM program.

#### Leica Geosystems AG

Heinrich-Wild-Strasse CH-9435 Heerbrugg Switzerland Phone +41 71 727 31 31

www.leica-geosystems.com

- when it has to be **right** 

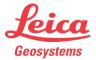